# **ЯК ПРАЦЮВАТИ З OLX РОБОТА**

ПОСІБНИК

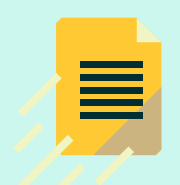

Кожного місяця 2 млн пошукачів відвідують OLX у пошуках роботи та надсилають близько 700 тис відгуків на вакансії, що робить ресурс ефективним для пошуку та підбору лінійного персоналу.

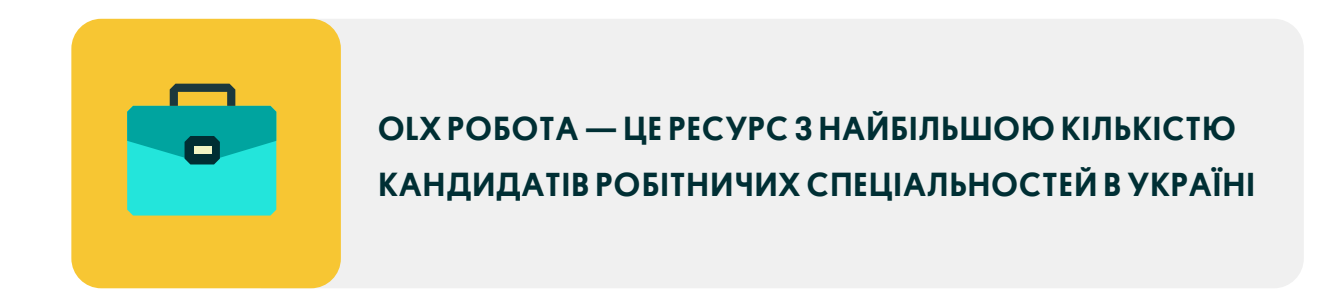

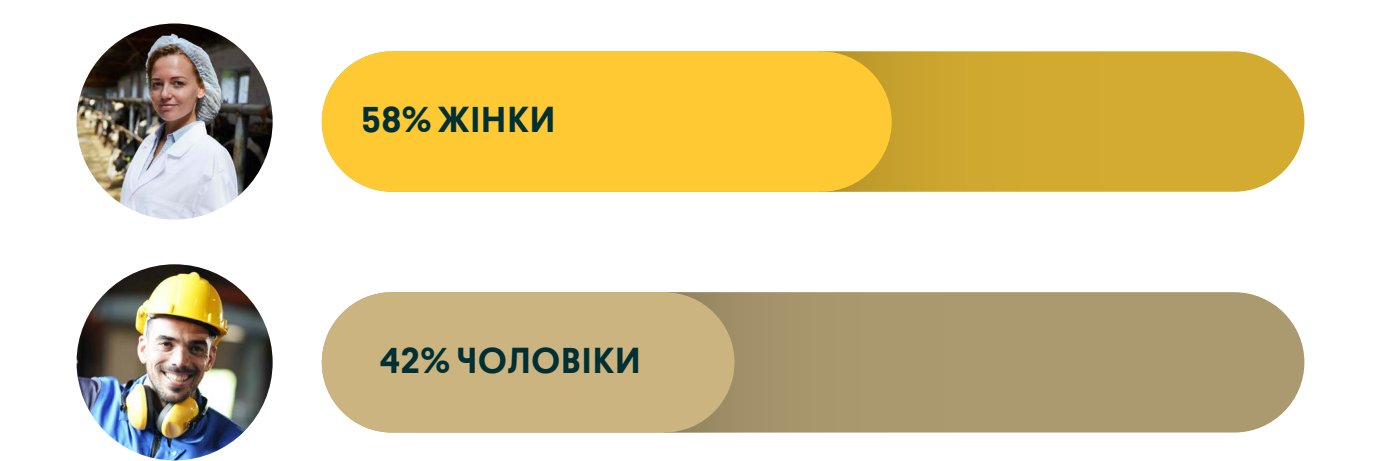

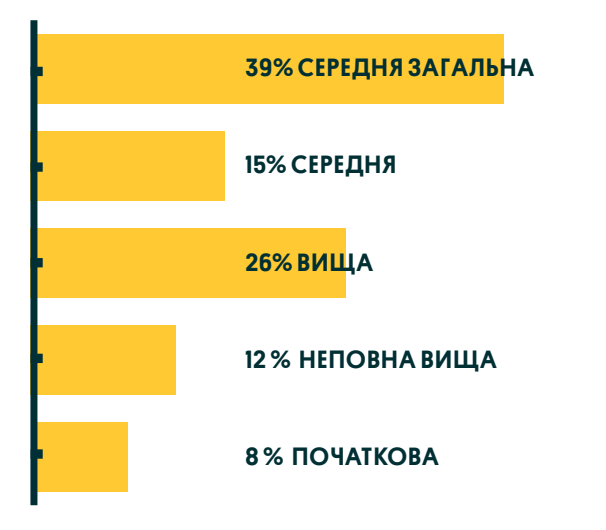

# OСВІТА СЕРЕДНІЙ ВІК

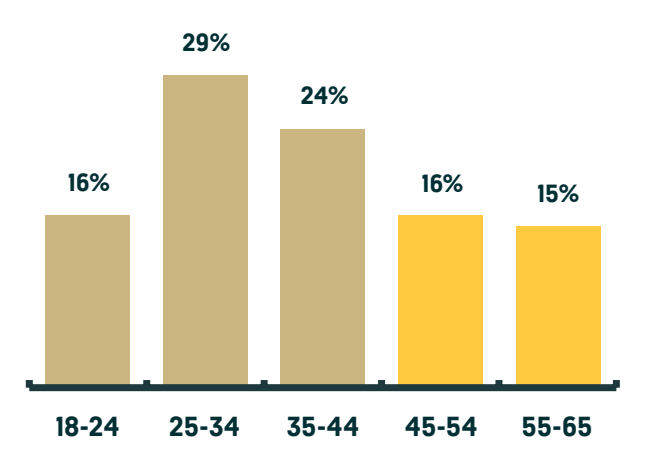

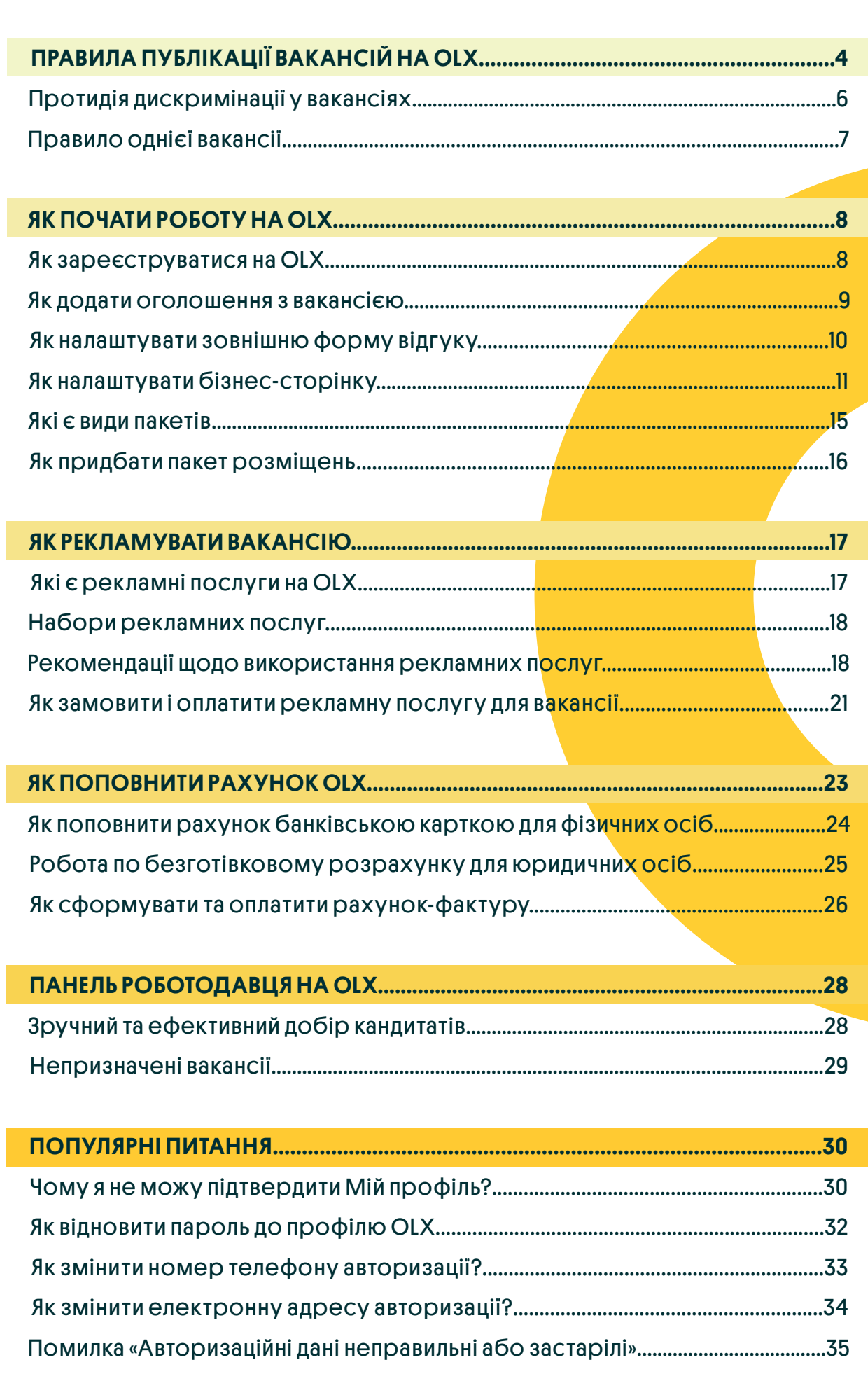

<span id="page-3-0"></span>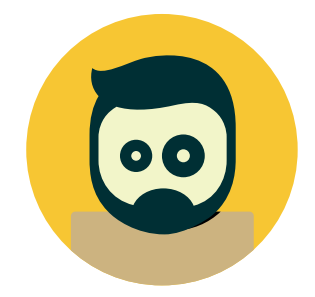

# Оголошення має містити назву компанії-роботодавця та її контакти

Обов'язкова інформація, яку необхідно вказати в описі:

- ✅ назва компанії та номер телефону
- ✅ фізична адреса роботодавця
- ✅ посилання на сайт

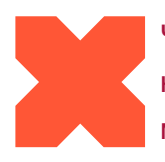

Через відсутність реальної назви компанії-роботодавця оголошення може бути видалено.

ТОВ «Найтепліша пекарня» +380-ХХ-ХХХ-ХХ www.yourcompany.ua

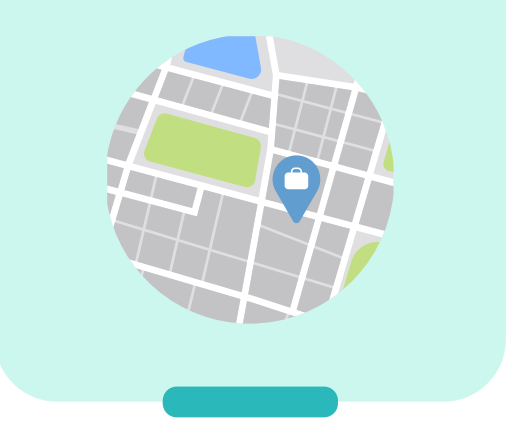

# В ОПИСІ ВАКАНСІЇ НЕОБХІДНО ВКАЗАТИ:

- ✅ перелік обов'язків
- ✅ умови праці
- ✅ вимоги до кандидата
- ✅ заробітну плату
- ✅ іншу важливу інформацію

### В ОПИСІ ЗАБОРОНЯЄТЬСЯ:

- ❎ Додавати посилання на сторонні месенджери\* (групи/боти в Viber, Telegram, Messenger, Instagram та ін.);
- **В** Описувати кілька вакансій в одному оголошенні

\*за винятком посилання на соціальні мережі компанії-роботодавця.

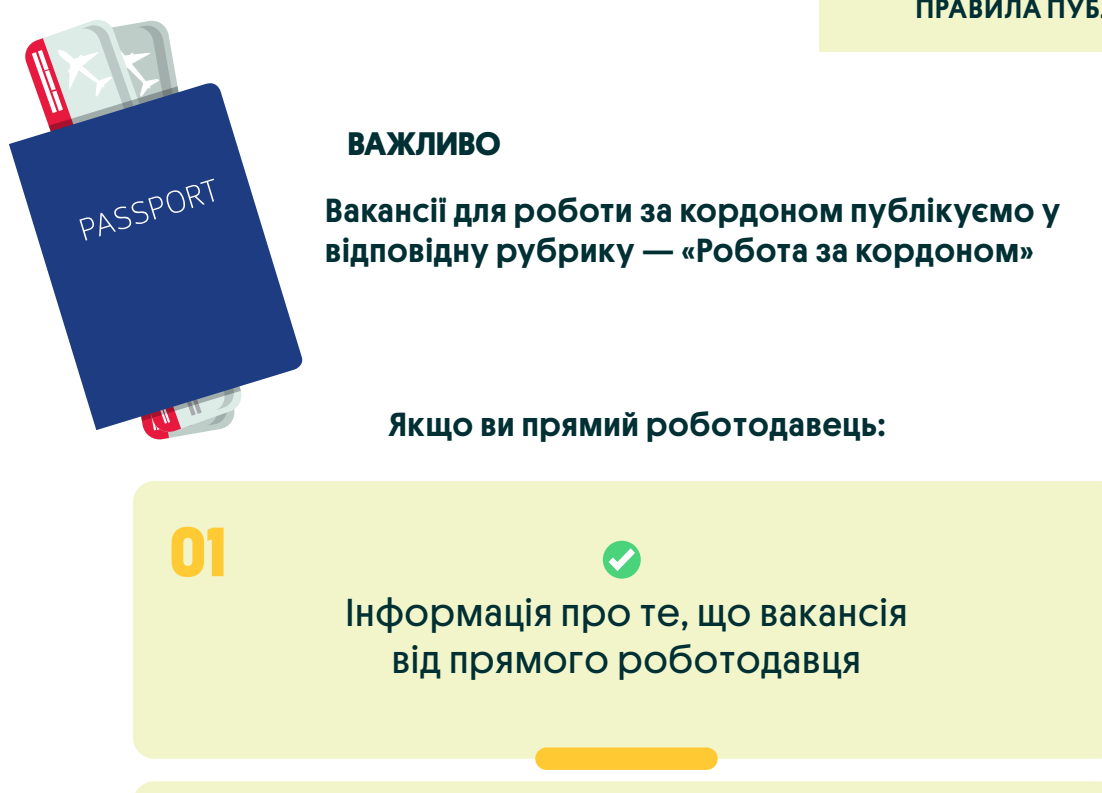

Назва закордонного підприємства;

Адреса і закордонні номери телефонів. **03**

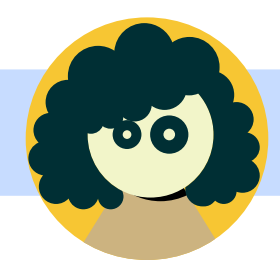

**02**

Якщо ви представник кадрового/рекрутингового агентства:

- Інформація про те, що послуга з працевлаштування для пошукача безкоштовна. Адже відповідно до Закону України «Про зайнятість населення» (ст. 24-1, р. XI) допускаються тільки безкоштовні для пошукача пропозиції послуг посередників з працевлаштування в Україні.
- Найменування юридичної особи або суб'єкта підприємництва, що надає послугу, має бути зазначено в описі.
- $\bullet$ Агенція має бути включена в перелік за [посиланням.](https://www.dcz.gov.ua/storinka/perelik-subyektiv-gospodaryuvannya)

# <span id="page-5-0"></span>ПРОТИДІЯ ДИСКРИМІНАЦІЇ У ВАКАНСІЯХ

# Відповідно до змін Закону України «Про рекламу» від 08.01.2022 у вакансіях забороняється:

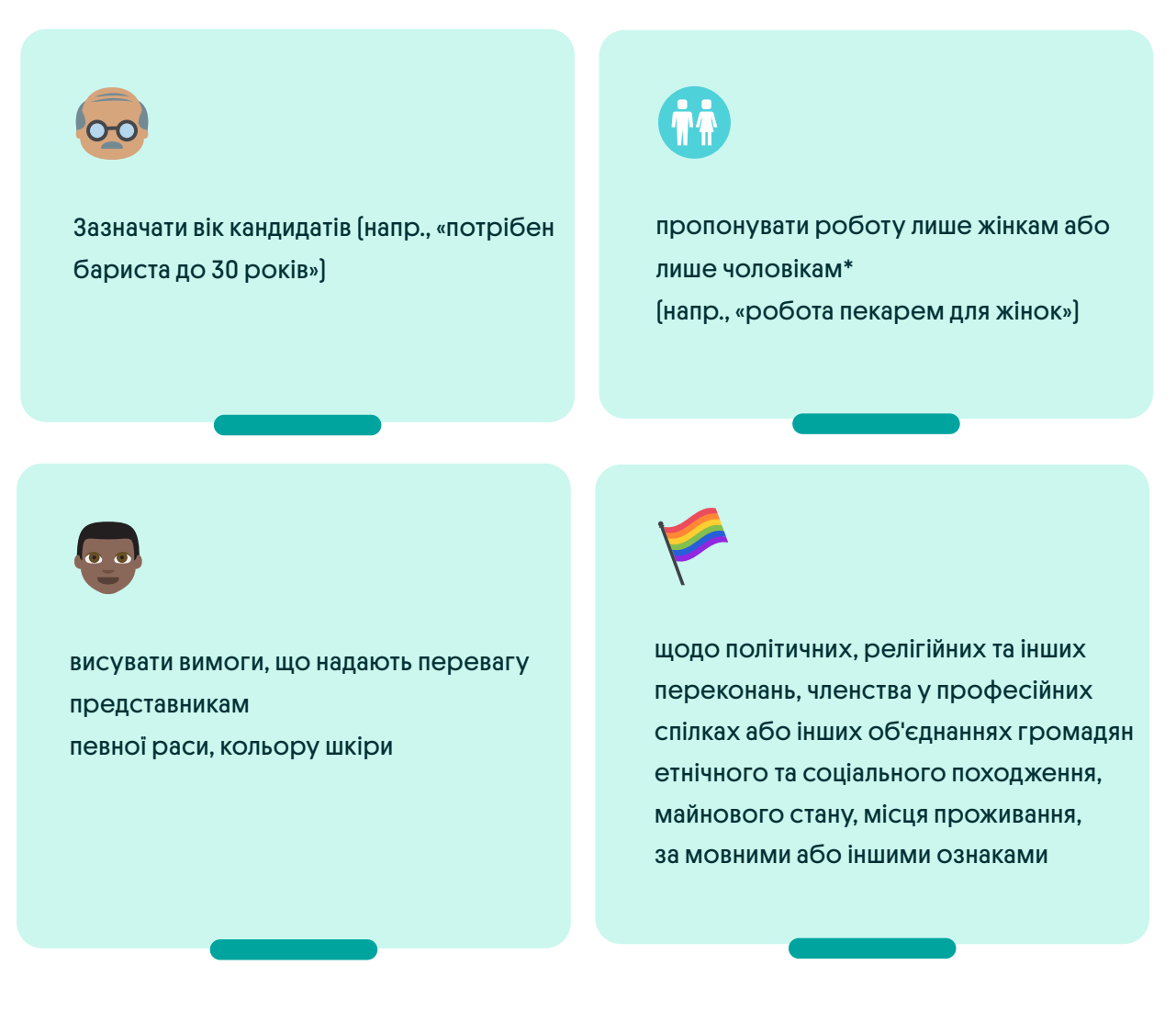

\*за винятком специфічної роботи, яка може виконуватися винятково чоловіками згідно чинних положень Наказу №256.

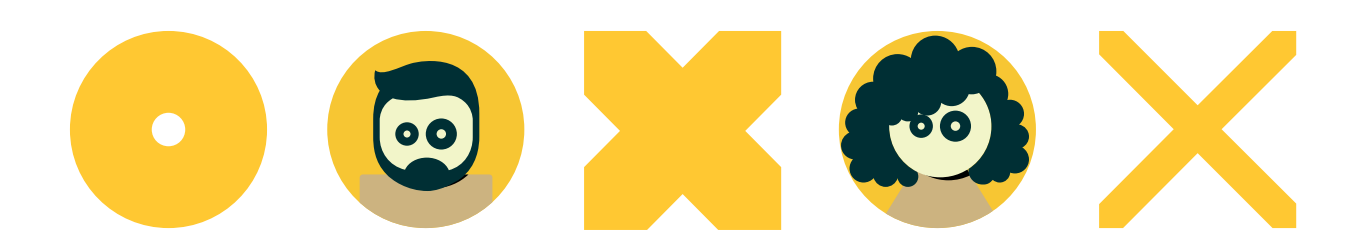

# <span id="page-6-0"></span>ПРАВИЛО ОДНІЄЇ ВАКАНСІЇ

### ПРИКЛАДИ:

**SERVICE** 

Не допускається дублювання однієї вакансії: оголошення має бути унікальним

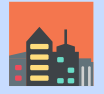

Віддалені вакансіі можна публікувати в окремих оголошеннях, вказуючи різні міста чи райони міста.

Наприклад, коли для роботодавця не важливо місцеперебування кандидата.

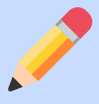

Примітка: незважаючи на винятки, опис вакансій повинен бути унікальним

Наприклад, якщо пропонується одна вакансія в декількох регіонах, то в заголовку чи описі рекомендується вказати, де саме пропонується робота: Касир-продавець (Запоріжжя, Центр) Касир-продавець (Запоріжжя, Хортицький район)

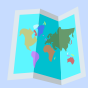

Не допускається створення декількох оголошень з однією вакансією та однаковим місцеперебуванням: Якщо роботодавець має декілька філій чи представництв по різним містах чи районах міста — в такому разі дозволяється розміщення однієї вакансії в різних локаціях.

Наприклад, мережа магазинів може шукати продавців у кожен окремий магазин у кожному окремому оголошенні (Продавець у магазин на Подолі, Продавець у магазин біля м. Печерськ і т.д.).

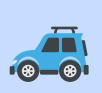

Якщо роботодавець пропонує переїзд чи допомогу з переїздом до місця роботи, то таку вакансію можна розміщувати в окремих оголошеннях з різними локаціями.

Наприклад, якщо компанія розглядає кандидатів в інших регіонах з можливістю переїзду (Покоївка в Буковель. Пропонується допомога з переїздом).

# <span id="page-7-0"></span>ЯК ЗАРЕЄСТРУВАТИСЯ НА OLX

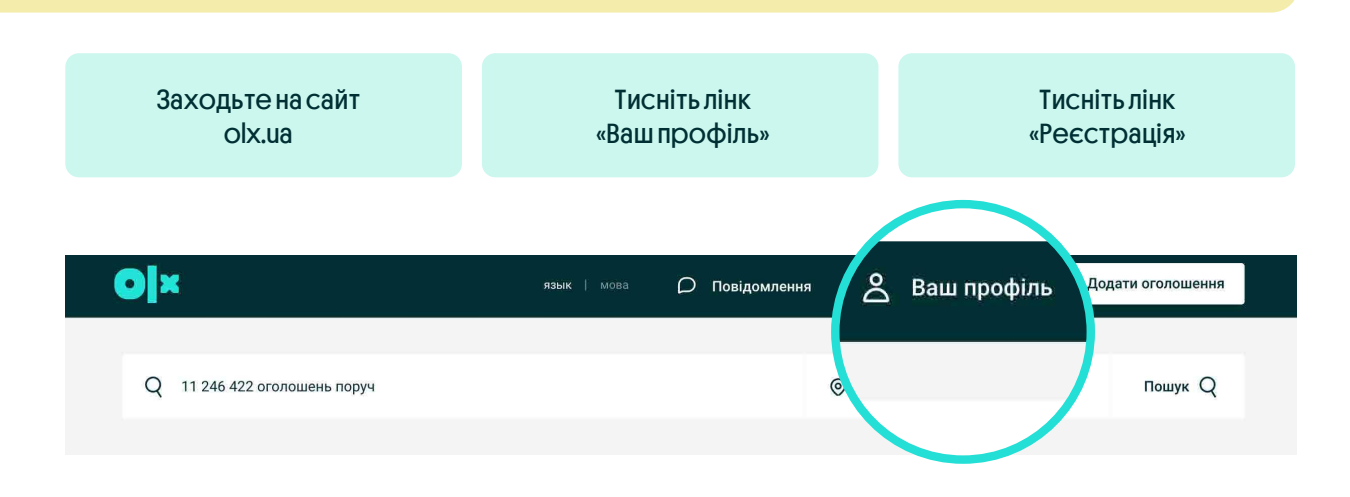

# СТВОРИТИ ОБЛІКОВИЙ ЗАПИС МОЖНА ТРЬОМА СПОСОБАМИ:

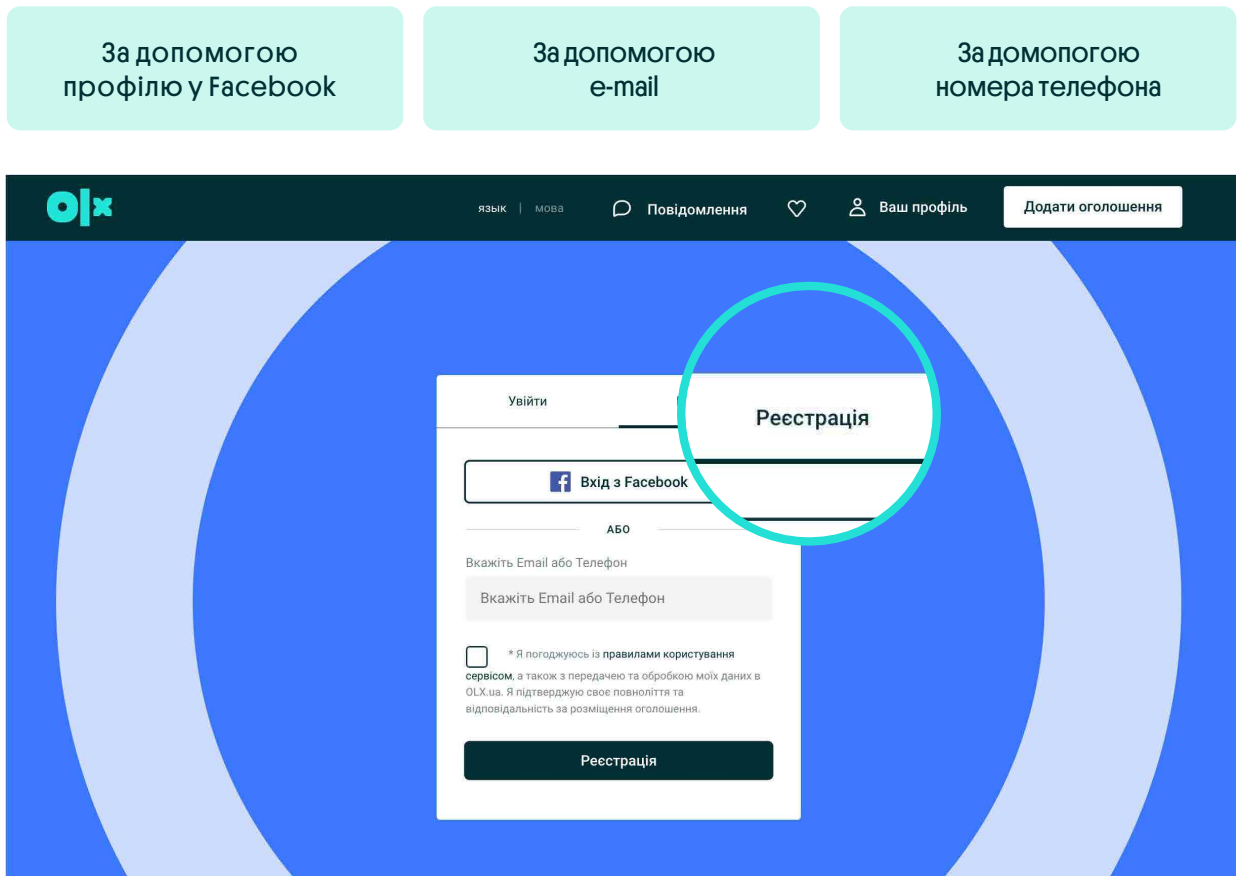

Рекомендуємо створювати обліковий запис на email компанії, щоб отримувати корисні дані від свого менеджера, а також важливі оновлення від OLX Робота.

# ДИВІТЬСЯ ВІДЕОІНСТРУКЦІЮ:

**RK SAPECCTPYBATUCЯ HA OLX** 

# <span id="page-8-0"></span>ЯК ДОДАТИ ОГОЛОШЕННЯ З ВАКАНСІЄЮ

### **Увійдіть в профіль OLX**

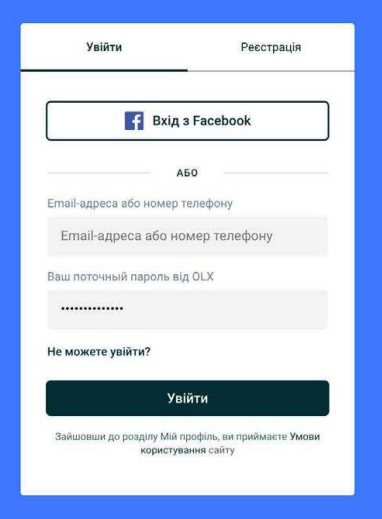

#### Натисніть кнопку «Додати оголошення»

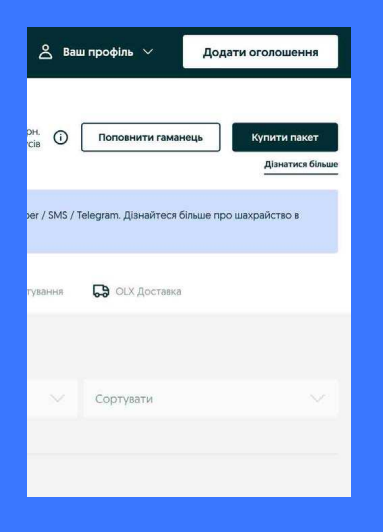

# НА СТОРІНЦІ ПУБЛІКАЦІЇ ЗАПОВНІТЬ ІНФОРМАЦІЮ ПРО ВАКАНСІЮ:

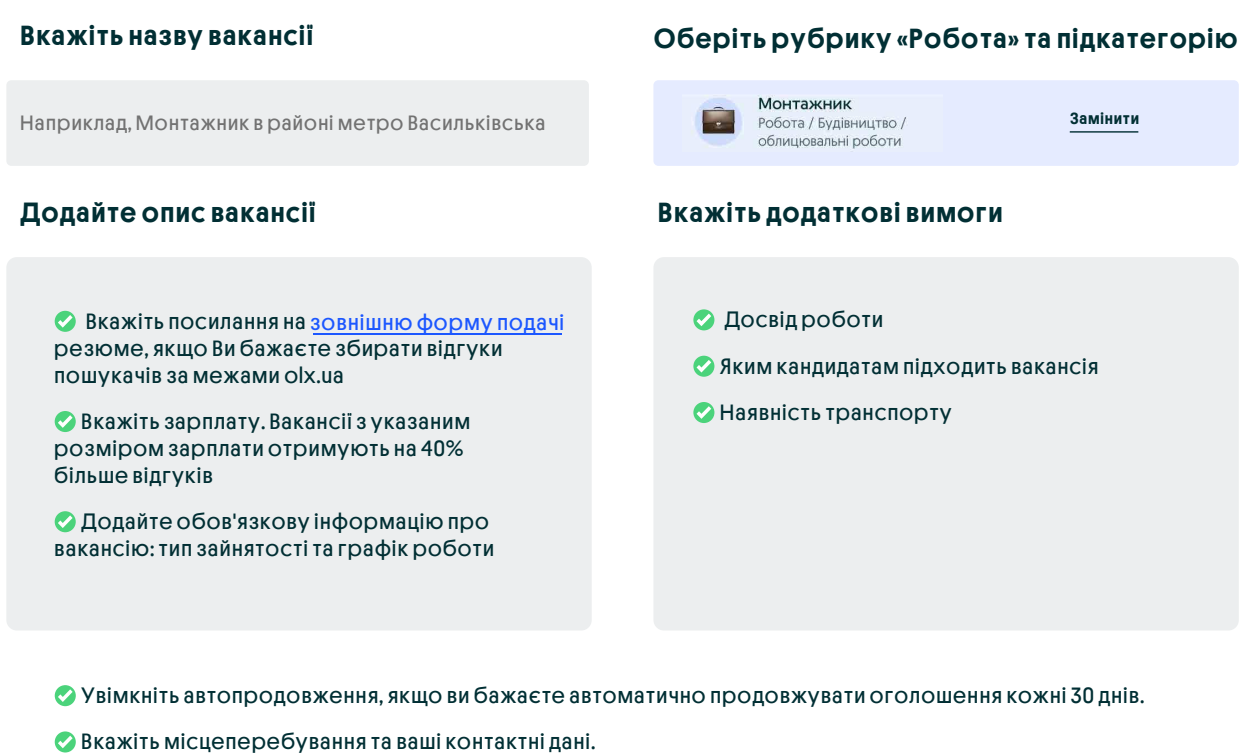

✅ Тисніть кнопку «Опублікувати»

9

# <span id="page-9-0"></span>ЯК НАЛАШТУВАТИ ЗОВНІШНЮ ФОРМУ ВІДГУКУ

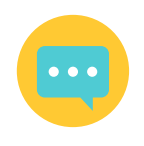

Використовуйте цей функціонал, якщо не готові приймати дзвінки.

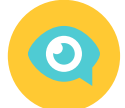

Якщо Ви бажаєте збирати відгуки пошукачів за межами olx.ua, рекомендуємо скористатися посиланням на форму подачі резюме в редакторі оголошення.

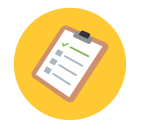

Формою подачі резюме може виступати кар'єрний лендинг Вашої компанії, Google-форма і тому подібне.

! Виняток: правилами olx.ua забороняється використовувати посилання на Job-портали та групи в месенджерах (Vіber, Telegram, WhatsApp)

# ЯК УВІМКНУТИ ЗОВНІШНЮ ФОРМУ ВІДГУКУ НА ВАКАНСІЇ

ДОСТУПНО ЛИШЕ ДЛЯ ВАКАНСІЙ З ПАКЕТІВ ПУБЛІКАЦІЙ ПРЕМІУМ ТА МЕГА

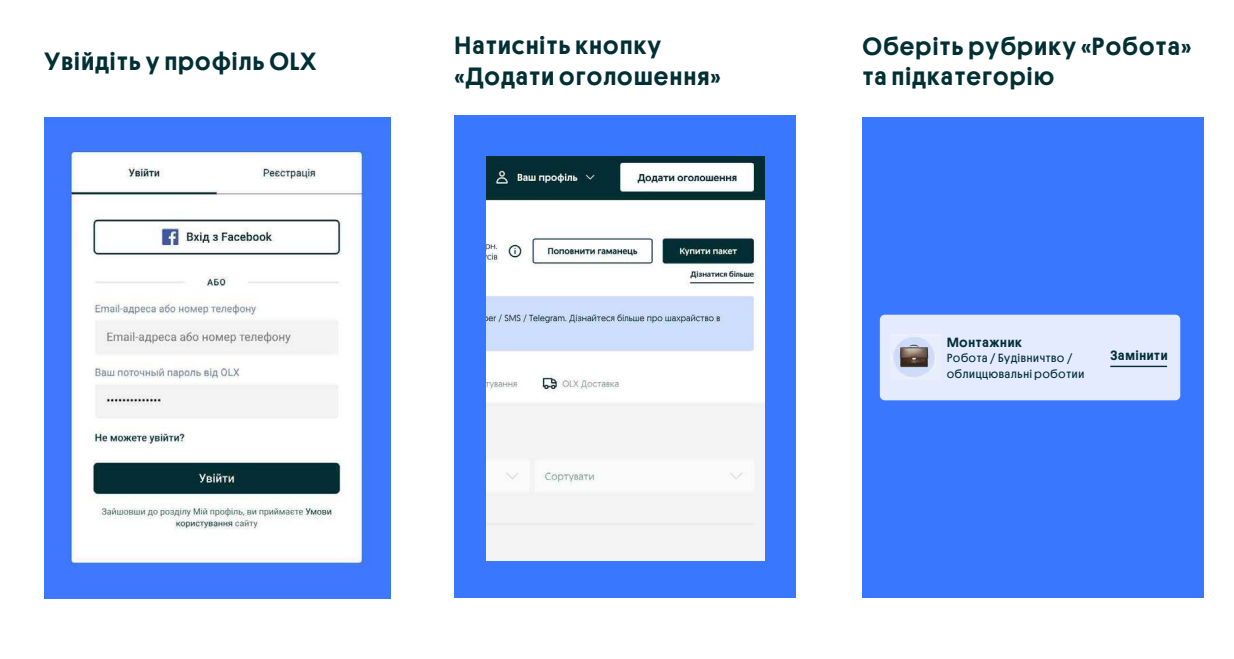

#### Скопіюйте посилання на зовнішню форму відгуку та вставте посилання у форму вводу:

https://docs.google.com/forms/d/e/IFAIpQLSf4\_QVv0fdJKI914uap-\_t\_46M4XEhYmzxOL\/

#### Як зовнішня форма відгуку працює для пошукачів роботи?

Клікаючи на кнопку «Відгукнутися», пошукач переходитиме за посиланням, яке ви вказали в спеціальному полі «Посилання на форму подачі резюме»

### ЯК НАЛАШТУВАТИ БІЗНЕС-СТОРІНКУ

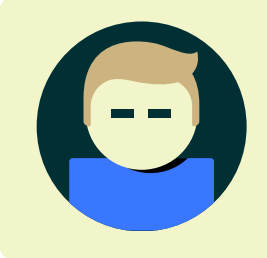

Персональна бізнес-сторінка для роботодавця — це представництво вашої компанії на OLX, яке допоможе залучити більше кандидатів на вакансії.

Після купівлі пакету розміщення у вашому профілі з'явиться вкладка «Налаштування бізнес-сторінки», де ви можете додати всю необхідну інформацію про вашу компанію:

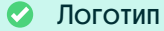

✅ Банер (Для пакету «Преміум»)

Назву компанії, вашої фірми, бізнесу

✅

✅ Опис компанії: розкажіть потенційним кандидатам про ваш бізнес, як давно ви на ринку, чому ваша компанія найкраща, вкажіть вашу спеціалізацію та все, що допоможе кандидату зробити вибір на користь саме вашої компанії.

✅ Вкажіть назву сторінки. Ця назва відображатиметься у полі браузера, коли користувач буде перебувати на сторінці вашої компанії. Вкажіть тут адресу вашої сторінки OLX латинськими буквами, 20 символів максимум (її треба придумати самому).

### Як брендувати вакансії на OLX без налаштування бізнес-сторінки?

Актуальний варіант брендування для компаній, що мають більше одного облікового запису.

Після реєстрації та нарахування на облікові запити компанії пакетів розміщень необхідно виконати декілька дій:

✅ Перейти в Налаштування профілю.

✅ Завантажити логотип та банер.

✅ Відкрити пункт «Логотип та банер».

✅ Готово. У каталозі на ваших вакансіях відображатиметься

логотип, а при відкритті вакансії -лого та банер.

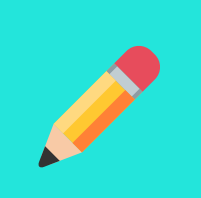

В ЗАЛЕЖНОСТІ ВІД ТИПУ ПАКЕТА (СТАРТ АБО ПРЕМІУМ/МЕГА) ВИ ОТРИМУЄТЕ МОЖЛИВІСТЬ СТВОРИТИ СТАРТОВУ АБО ПРЕМІУМ БІЗНЕС-СТОРІНКУ.

### ФУНКЦІОНАЛ І НАЛАШТУВАННЯ БІЗНЕС-СТОРІНКИ

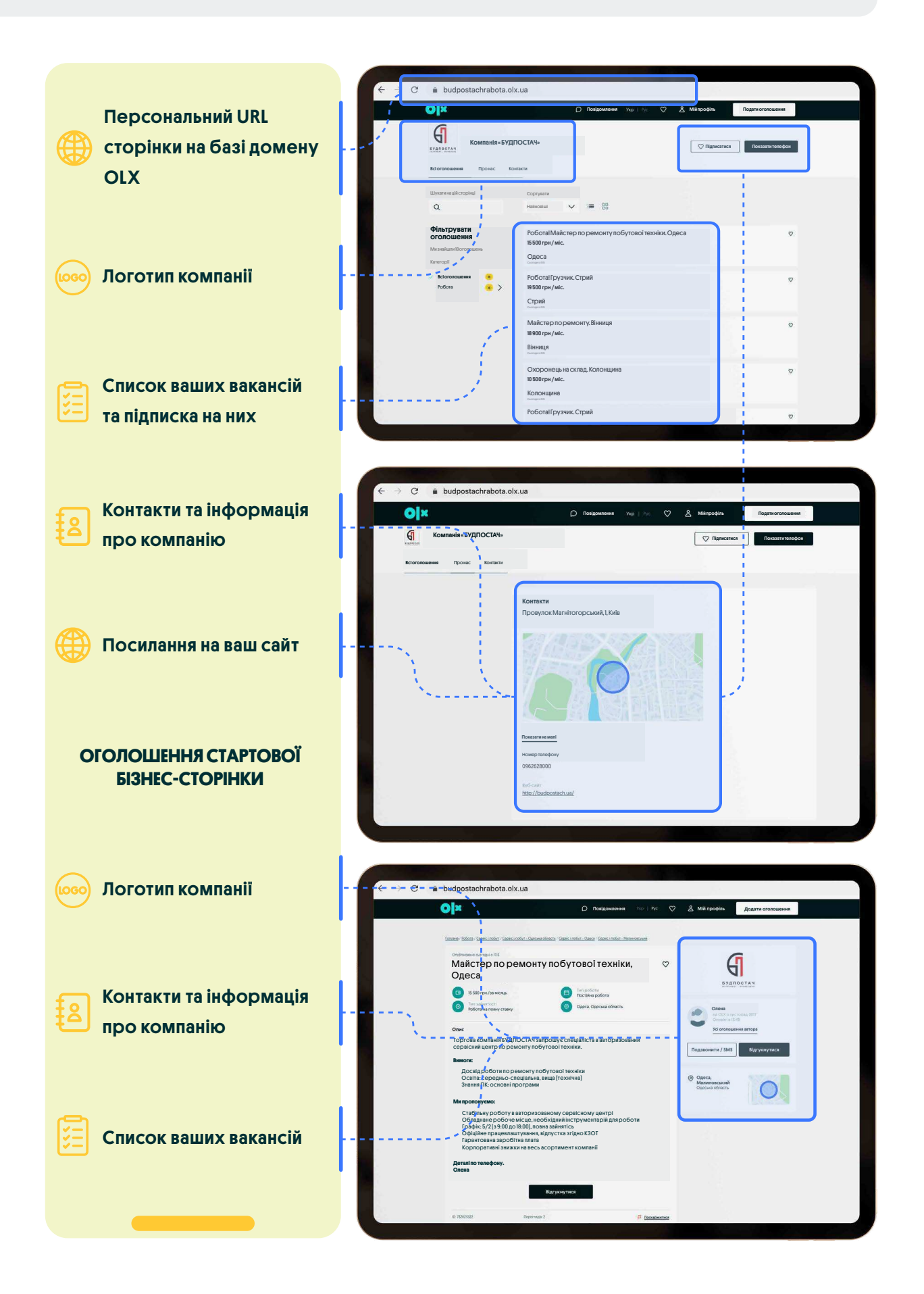

### ФУНКЦІОНАЛ І НАЛАШТУВАННЯ ПРЕМІУМБІЗНЕС-СТОРІНКИ

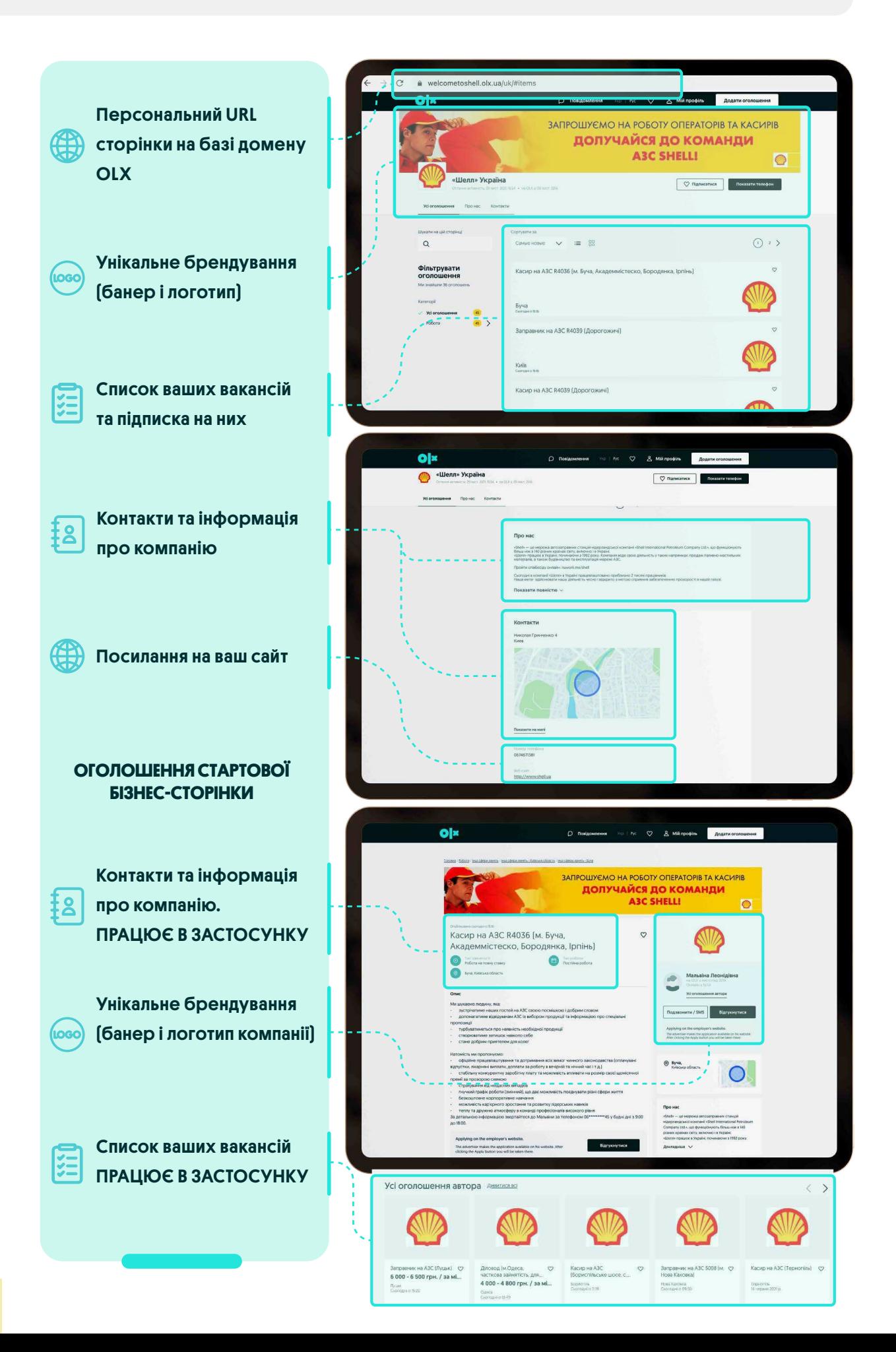

### ДОДАТКОВІ МОЖЛИВОСТІ ПРЕМІУМ БІЗНЕС-СТОРІНКИ

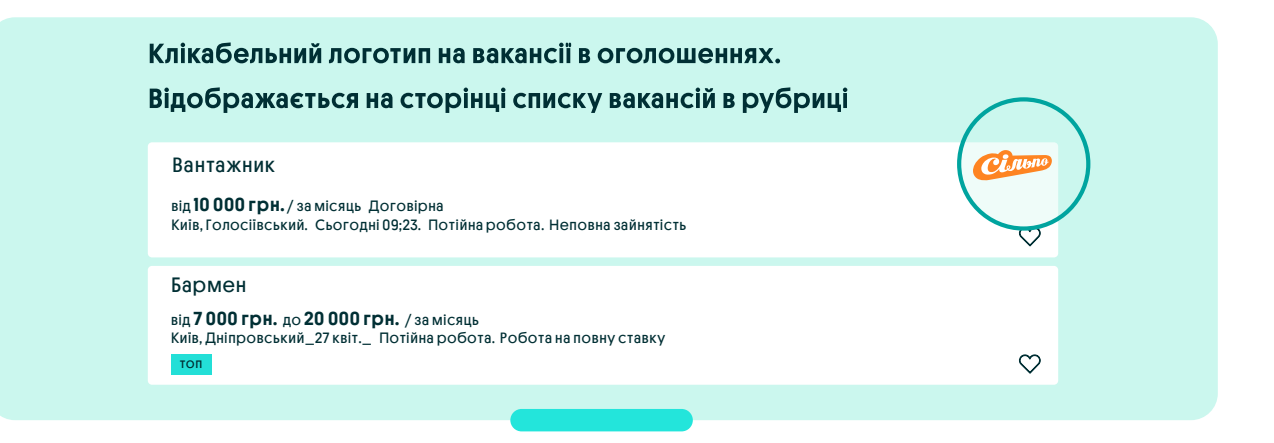

### ВІДОБРАЖЕННЯ ФУНКЦІЙ БІЗНЕС-СТОРІНКИ В МОБІЛЬНОМУ ЗАСТОСУНКУ, ЯКИМ КОРИСТУЮТЬСЯ 60% ПОШУКАЧІВ:

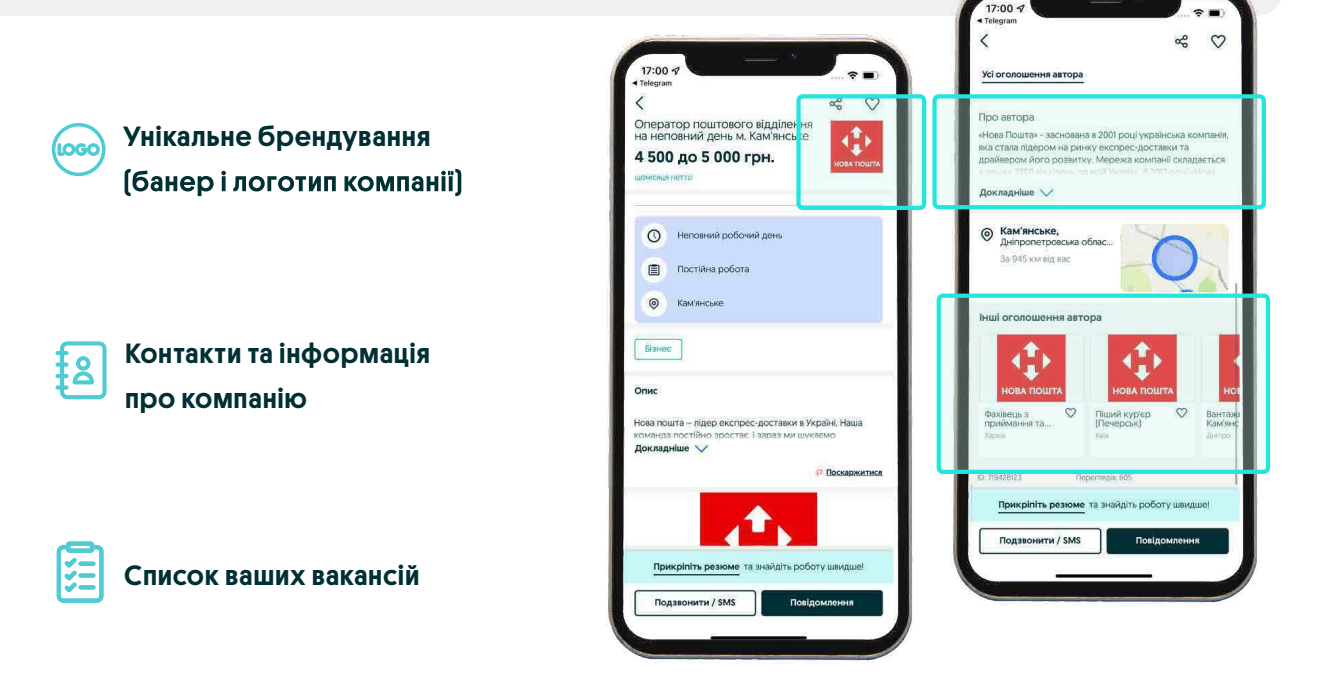

#### РЕКОМЕНДОВАНІ ОГОЛОШЕННЯ⊠НА БІЗНЕС-СТОРІНЦІ

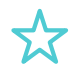

Рекомендовані оголошення на бізнес-сторінці

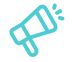

Це додаткова реклама трьох вакансій, які можна закріпити вгорі бізнес-сторінки для залучення нових претендентів

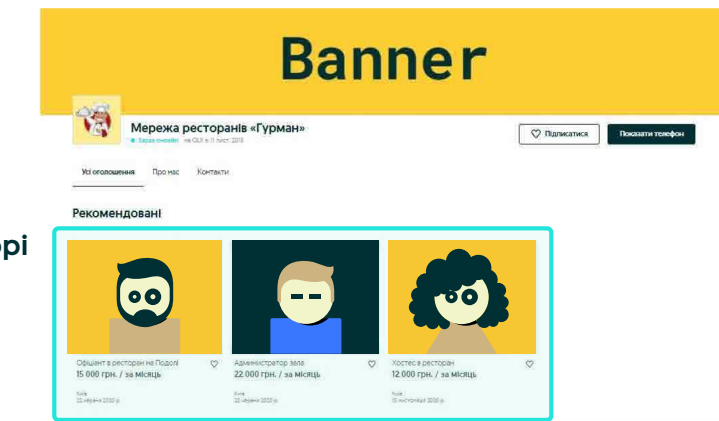

# <span id="page-14-0"></span>ЯКІ Є ВИДИ ПАКЕТІВ

Пакет розміщень дозволяє публікувати на OLX більше оголошень та створити бізнес-сторінку.

У нас є три види пакетів: «Старт», «Преміум» та «Мега». Всі пакети діють 30 днів, крім пакету «Мега»–він діє 365 днів.

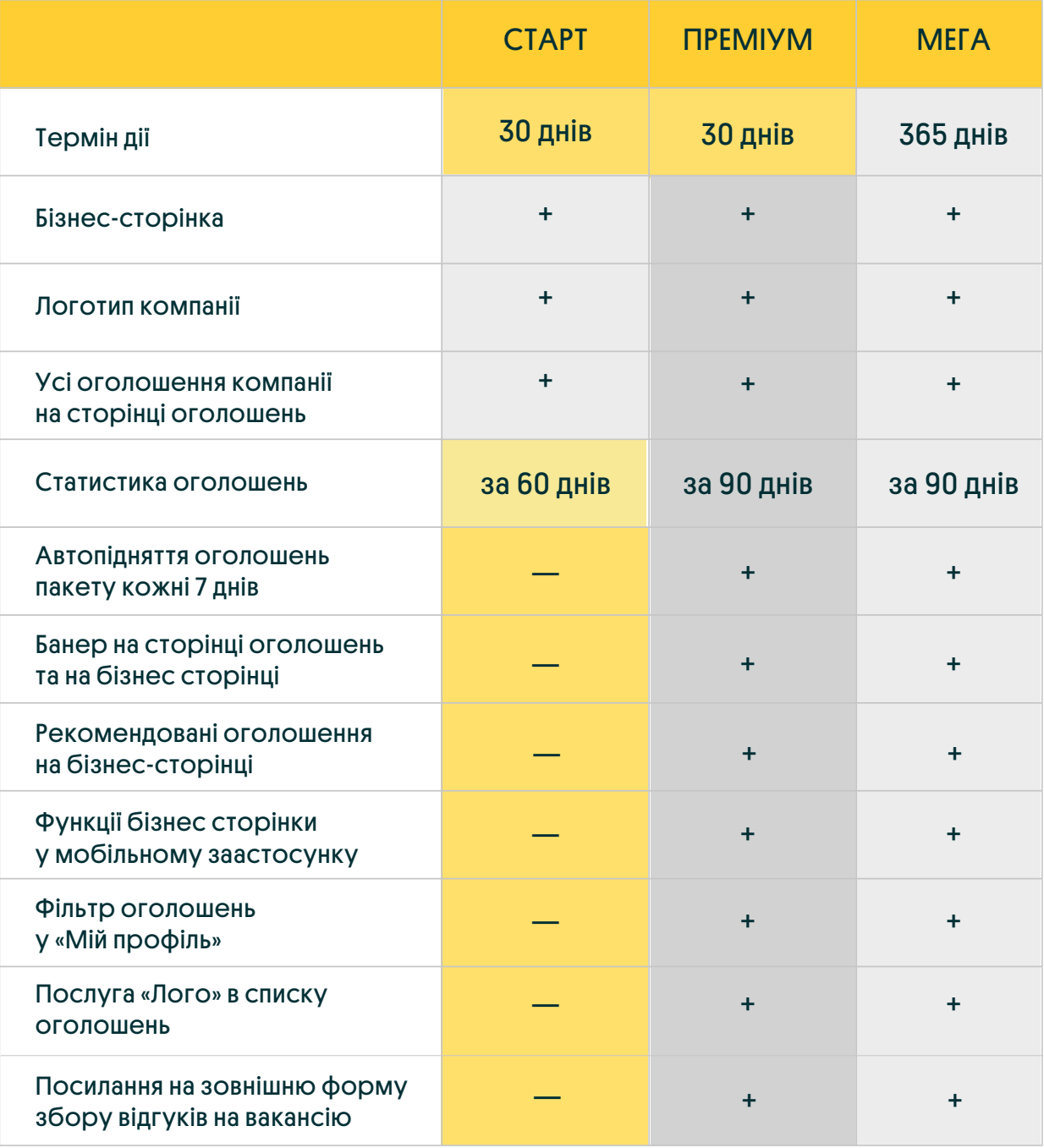

# <span id="page-15-0"></span>ЯК ПРИДБАТИ ПАКЕТ РОЗМІЩЕНЬ

# ЩОБ ПРИДБАТИ ПАКЕТ, ВИКОНАЙТЕ ДЕКІЛЬКА ПРОСТИХ КРОКІВ:

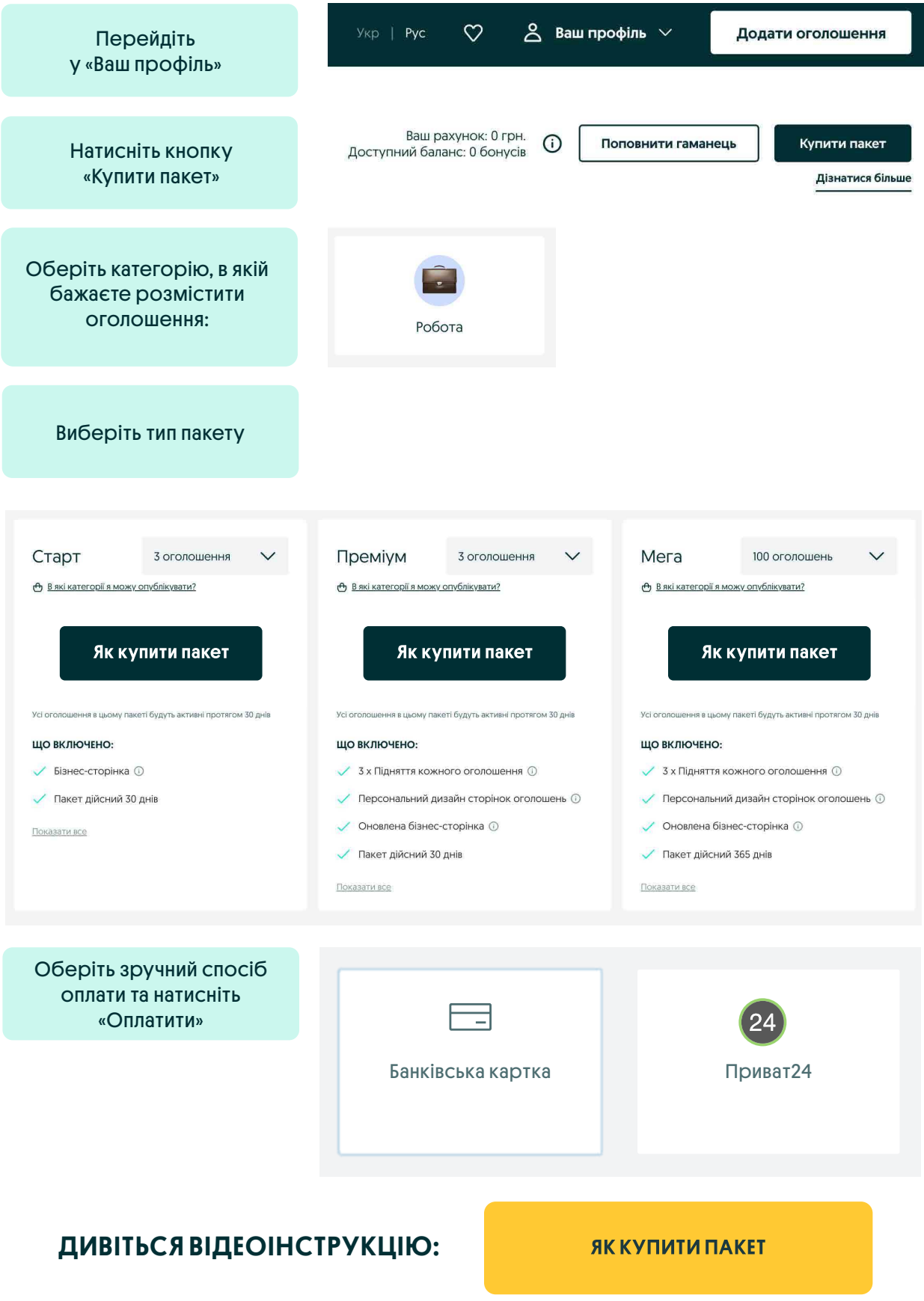

# <span id="page-16-0"></span>ЯКІ Є РЕКЛАМНІ ПОСЛУГИ НА OLX

#### ПІДНЯТТЯ

Послуга оновлює дату публікації вакансії, тобто піднімає ваше оголошення вгору списку або надає йому додаткову перевагу у видачі при використанні фільтру «Рекомендовані»

Можна замовити разово або на 7 днів.

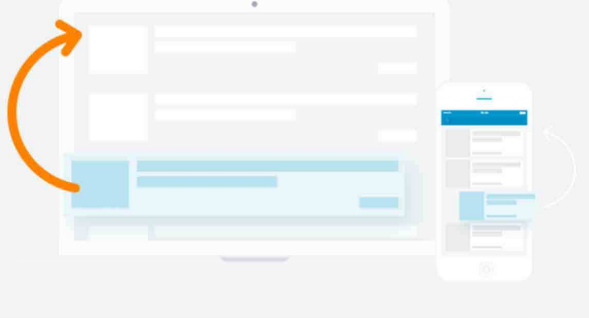

### **TOP**

Послуга полягає в ротаційному відображенні оголошення на сторінці списку зі спеціальним рекламним значком. Скільки днів вакансія протримається в ТОПі, залежить від вашого вибору — 7 або 30 днів.

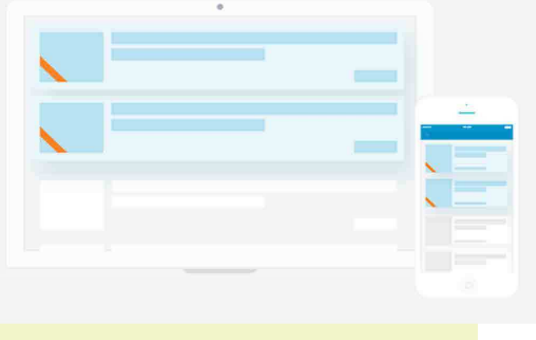

#### VIP-ОГОЛОШЕННЯ

Ваша вакансія розміщуватиметься на головній сторінці OLX. Головна сторінка це 1,5 млн переглядів щодня!

Послугу можна підключити на 7 днів.

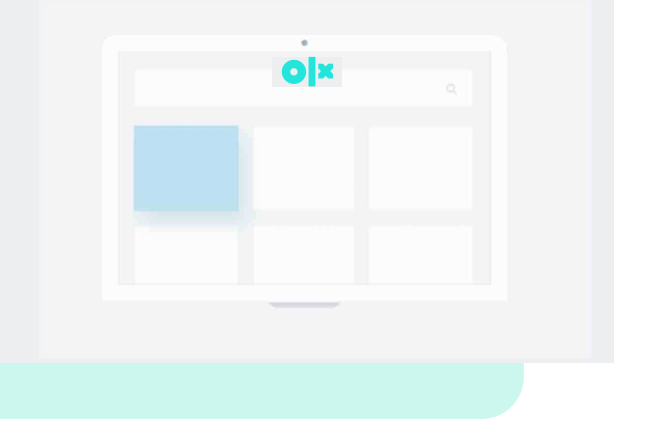

# <span id="page-17-0"></span>НАБОРИ РЕКЛАМНИХ ПОСЛУГ

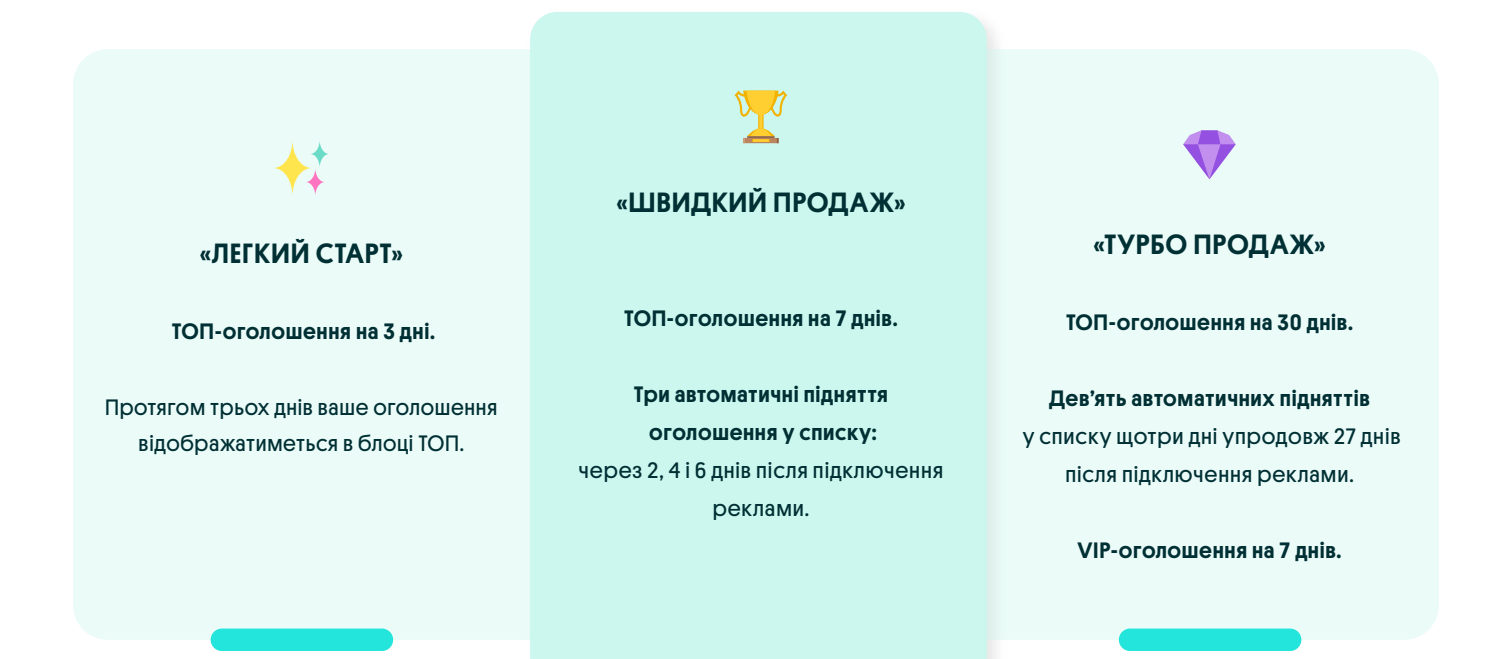

# РЕКОМЕНДАЦІЇ ЩОДО ВИКОРИСТАННЯ РЕКЛАМНИХ ПОСЛУГ

Ми пропонуємо обирати рекламну послугу в залежності від конкуренції за споживача.

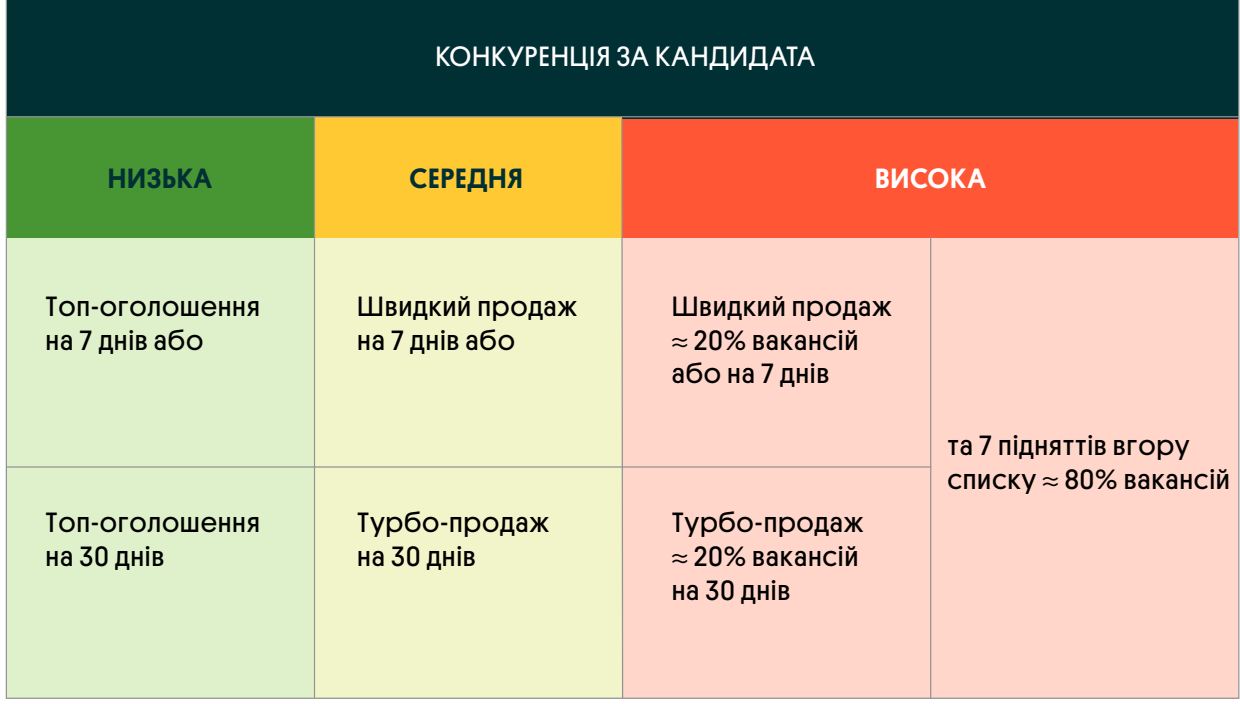

### НАБОРИ РЕКЛАМНИХ ПОСЛУГ

Рівень конкуренції за кандидата:

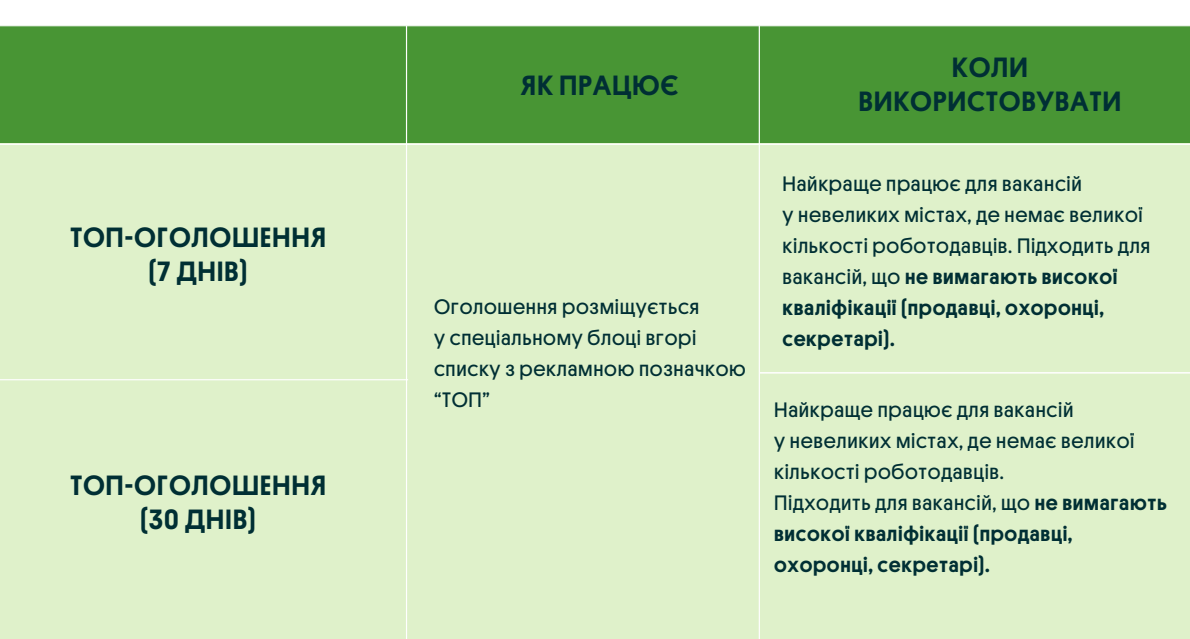

**AND** 

### Рівень конкуренції за кандидата:

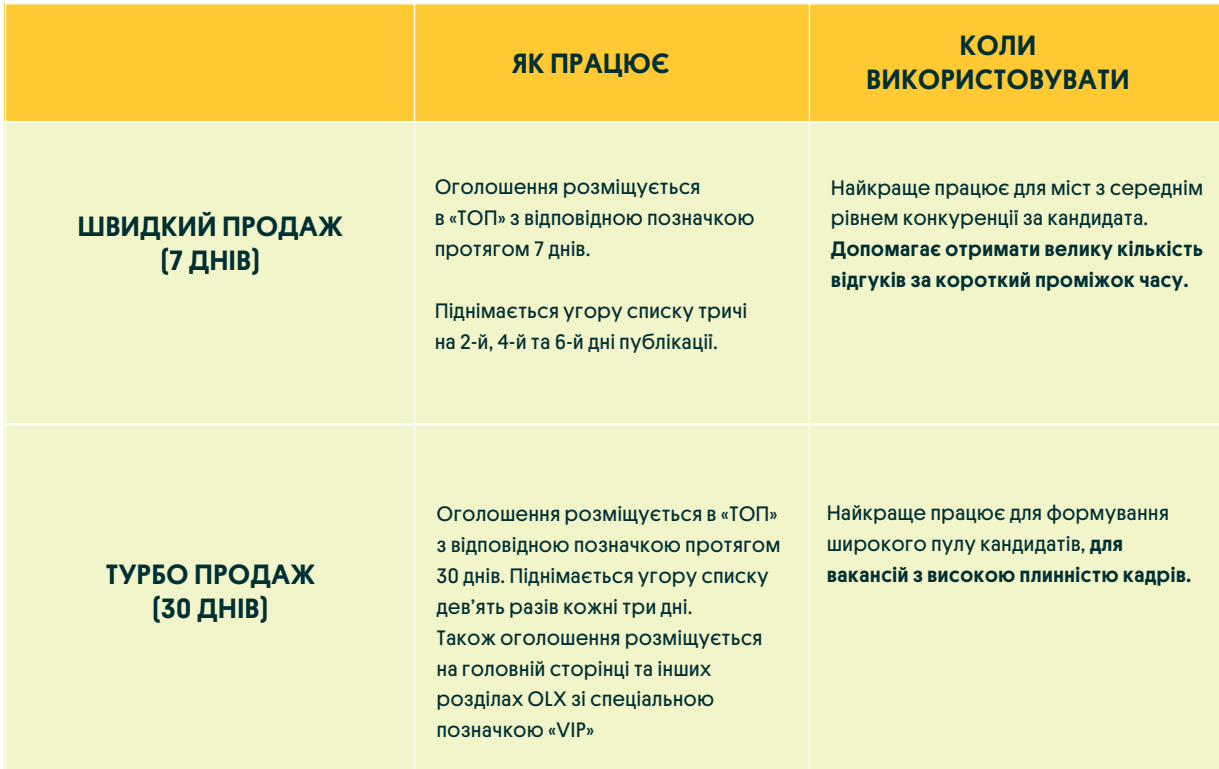

### Рівень конкуренції за кандидата:

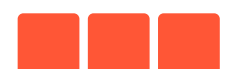

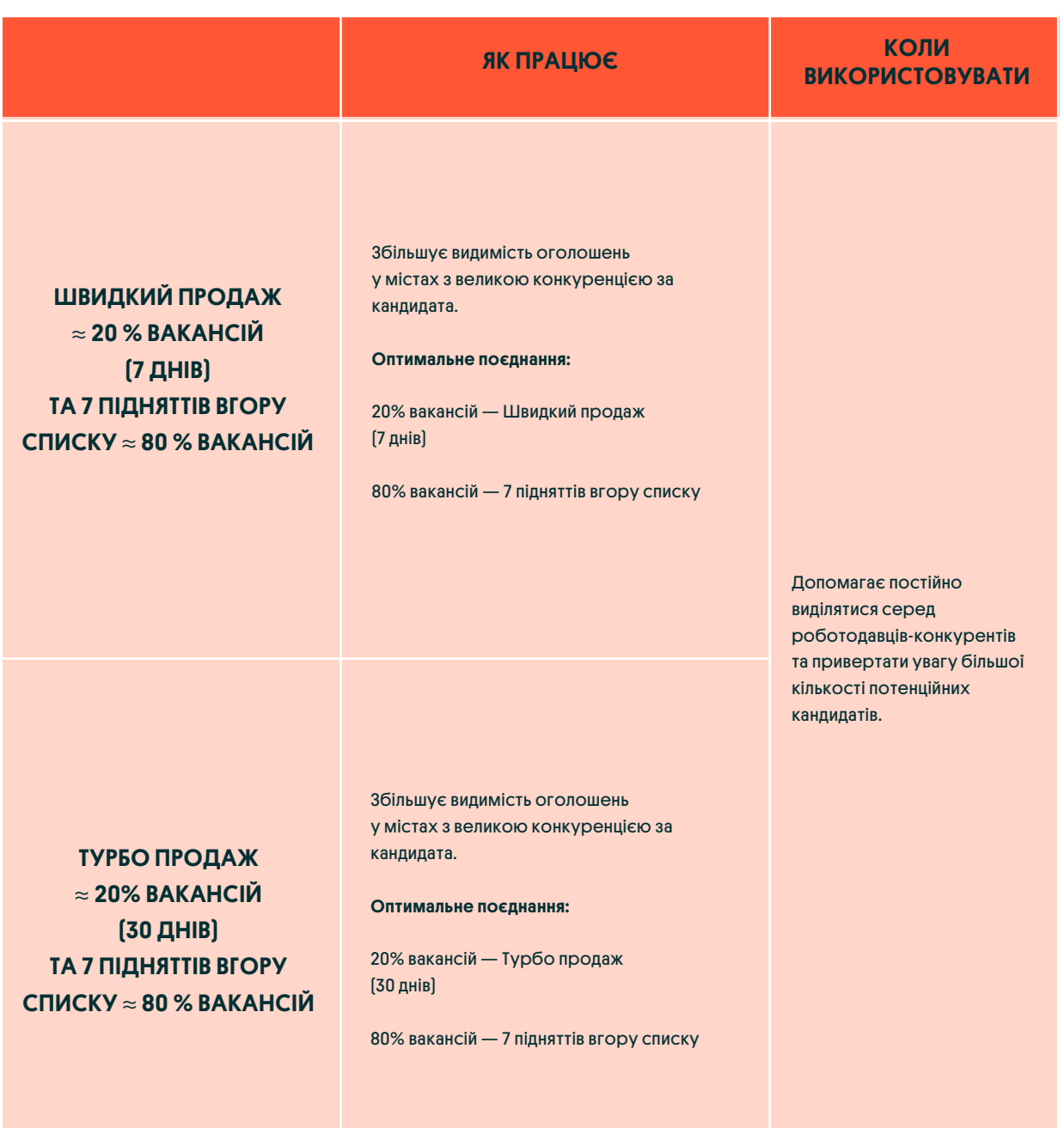

# <span id="page-20-0"></span>ЯК ЗАМОВИТИ І ОПЛАТИТИ РЕКЛАМНУ ПОСЛУГУ ДЛЯ ВАКАНСІЇ

Замовити рекламу для оголошення можна на етапі публікації або пізніше, після його активації на сервісі.

При публікації кожного оголошення є окремий крок [вибору рекламних послуг,](#page-16-0) де ви можете обрати необхідний набір послуг.

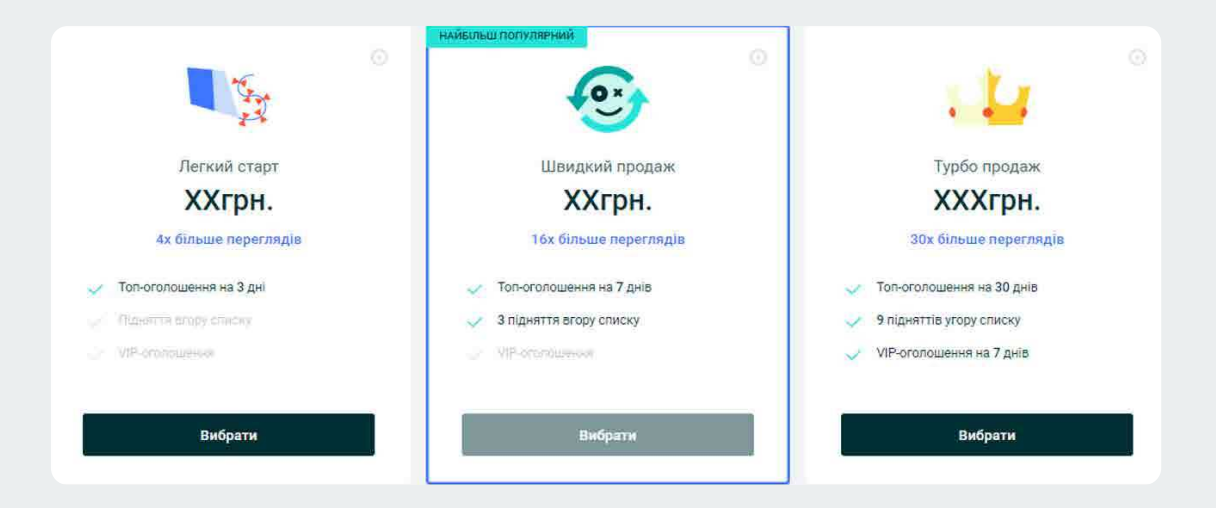

### Або придбати послуги окремо:

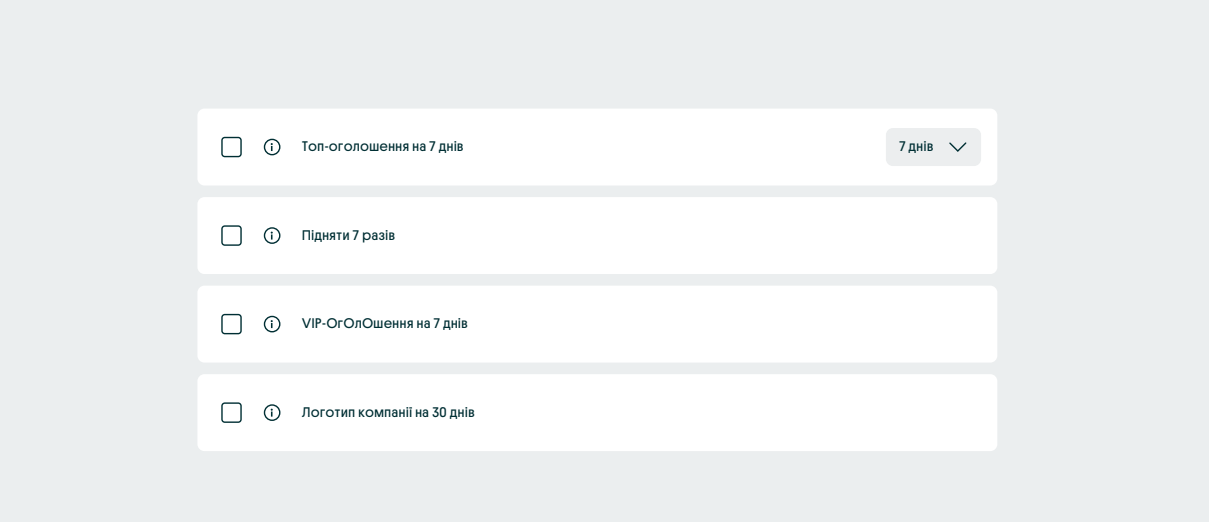

# ЯКЩО ВИ ВЖЕ ОПУБЛІКУВАЛИ ВАКАНСІЮ НА ОLX, ВИ ПОБАЧИТЕ КНОПКУ «РЕКЛАМУВАТИ» БІЛЯ КОЖНОЇ ВАКАНСІЇ

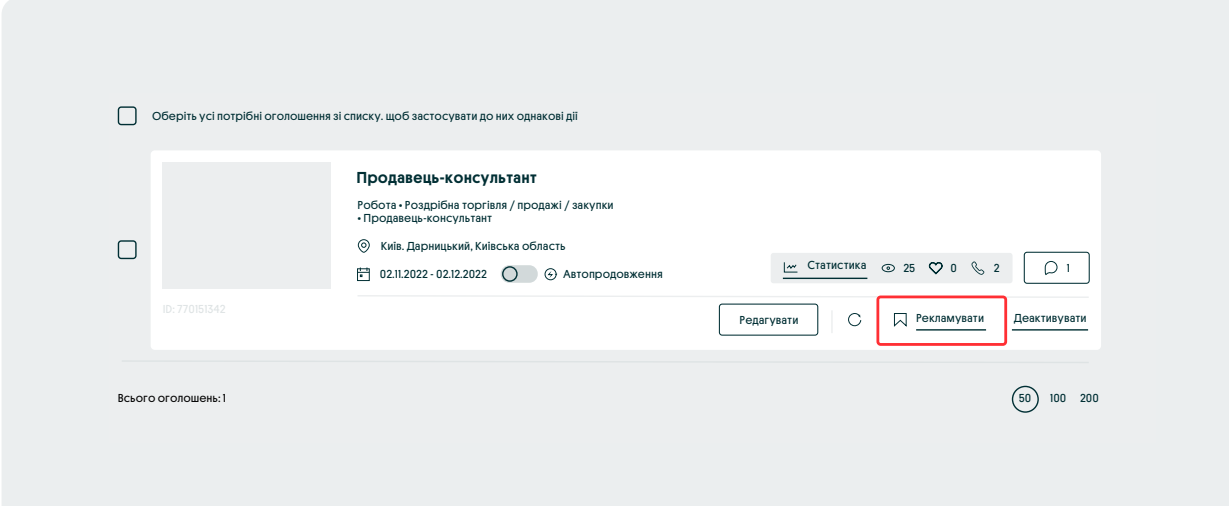

Після натискання кнопки «Рекламувати» ви потрапляєте на сторінку вибору послуг (скриншот наведено вище). Залишається лише обрати послугу та здійснити оплату зручним для вас способом.

# ЯК ОПЛАТИТИ ПОСЛУГУ РЕКЛАМИ ОГОЛОШЕННЯ?

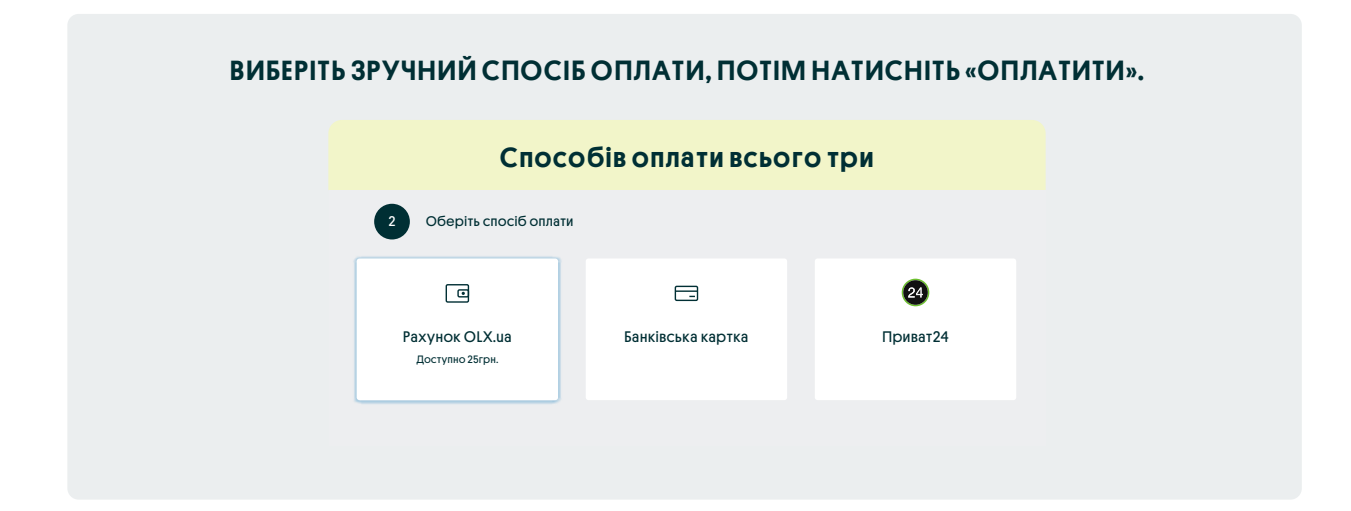

<span id="page-22-0"></span>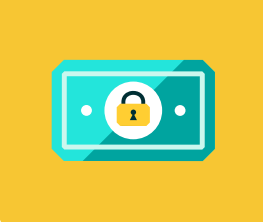

Рахунок OLX — це кошти на рахунку вашого профілю OLX. Якщо на рахунку недостатньо коштів для оплати обраної послуги спосіб оплати «Рахунок OLX.ua» не відобразиться.

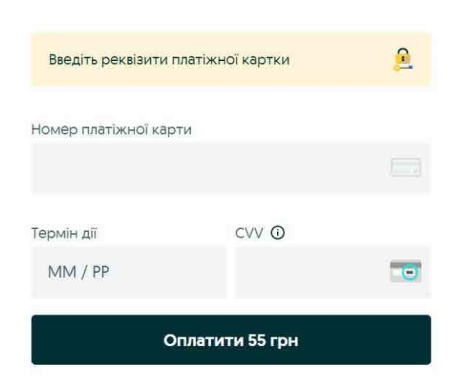

БАНКІВСЬКА КАРТКА дані вашої банківської картки Виберіть цей спосіб, щоб ввести вручну

> Заповніть усі поля та натисніть «Оплатити», щоб завершити замовлення послуги.

При виборі способу «Банківська картка» доступна також оплата з Google Pay. Для оплати можна використовувати будь-які картки, зокрема іноземних банків і валютні.

Зверніть увагу, що в залежності від вашого банку і налаштувань безпеки банк може вимагати від вас підтвердження оплати у вигляді SMS коду, відправленого на ваш телефон.

# ПРИВАТ 24

Виберіть цей спосіб, щоб скористатися сервісом Приват24

Вхід в Приват24

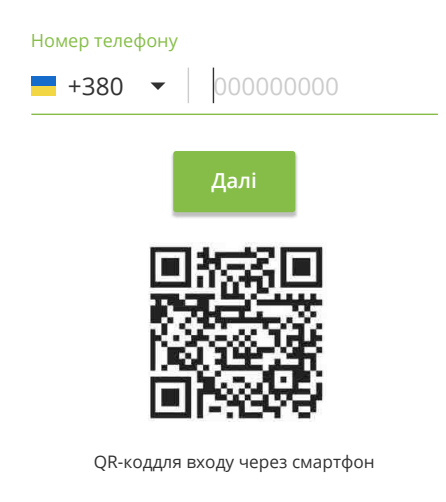

Якщо у вас є рахунок у ПриватБанку, то можна не вводити дані картки.

Просто оберіть спосіб оплати «Приват24» і авторизуйтесь у своєму інтернет-банкінгу вкажіть телефонний логін, пароль і натисніть «Далі» (або авторизуйтесь в застосунку Приват 24 через QR -код):

Після авторизації в вашому інтернет-банкінгу виберіть картку, з якої ви бажаєте оплатити послугу і вже в останній раз натискайте «Оплатити».

# <span id="page-23-0"></span>ЯК ПОПОВНИТИ РАХУНОК БАНКІВСЬКОЮ КАРТКОЮ ДЛЯ ФІЗИЧНИХ ОСІБ

Рахунок OLX ви можете використовувати для оплати рекламних послуг та пакетів розміщення.

#### Щоб поповнити рахунок OLX, виконайте декілька кроків:

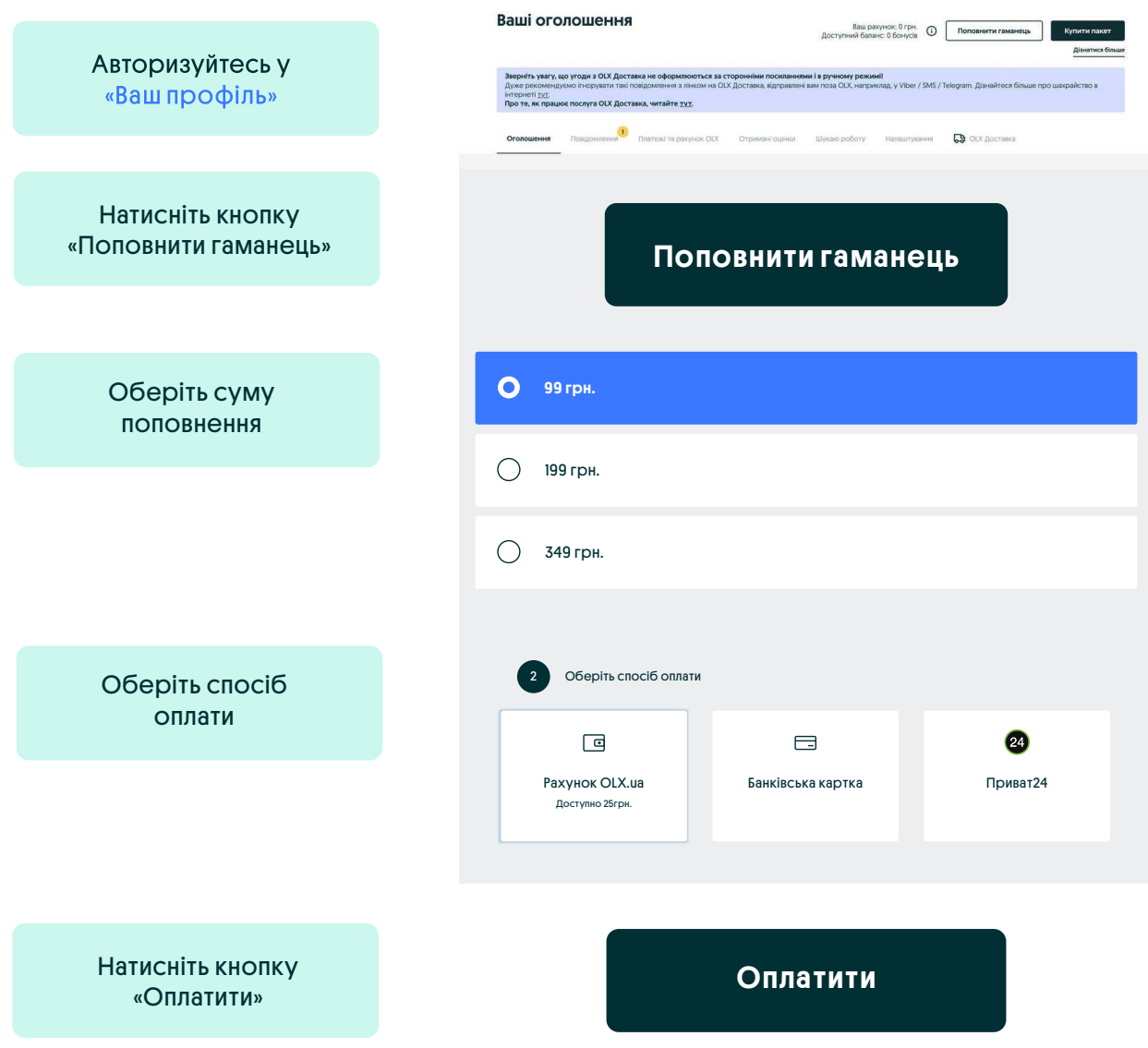

#### Далі все залежить від вибраного способу оплати.

Важливо: поповнити рахунок OLX можна тільки на фіксовану суму. Якщо у вас на рахунку вже є кошти і для оплати обраної послуги вам не вистачає деякої суми — оберіть при поповненні рахунку OLX найбільш близьку до суми, якої не вистачає. Після оплати залишок у будь-якому випадку буде доступний на рахунку OLX необмежений час і ви зможете використати ці кошти пізніше.

ДИВІТЬСЯ ВІДЕОІНСТРУКЦІЮ

# <span id="page-24-0"></span>РОБОТА ПО БЕЗГОТІВКОВОМУ РОЗРАХУНКУ ДЛЯ ЮРИДИЧНИХ ОСІБ

Щоб активувати роботу за безготівковим розрахунком, необхідно надати актуальні реквізити вашої компанії / ФОП

Перейдіть в налаштування Профілю OLX (доступно лише у версії для ПК):

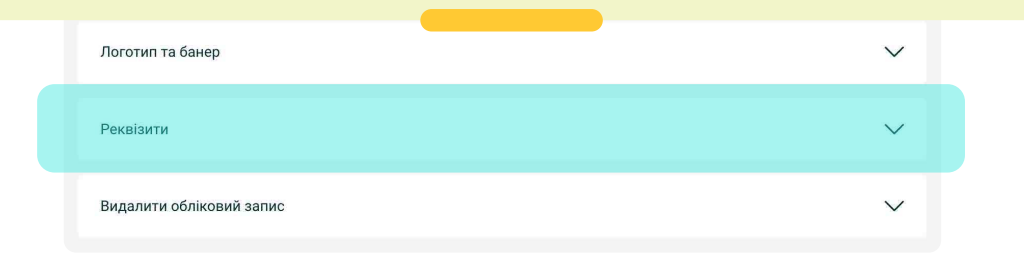

#### ЗАПОВНІТЬ РЕКВІЗИТИ

Важливо: всі дані необхідно вносити тільки українською мовою.

#### ДАНІ КОМПАНІЇ

Інформація з офіційних документів стосовно реєстрації: Юридична назва компанії — найменування юридичної особи. У випадку ФОП — повні ПІБ.

#### ЗВЕРНІТЬ УВАГУ

Потрібно вносити повну, а не скорочену назву. Наприклад, Товариство з обмеженою відповідальністю «Компанія», а не ТОВ «Компанія»;

- Юридична адреса адреса реєстрації юридичної особи чи ФОП;
- О Індекс;
- Місто, область;
- ЄДРПОУ ідентифікаційний номер юридичної особи в Єдиному державному реєстрі підприємств та організацій України, складається з 8-ми цифр.
- Для ФОП ідентифікаційний код;

#### ПЛАТНИК ПДВ

потрібно зазначити, чи ви є платником ПДВ для коректного випуску Податкової накладної в разі необхідності; ІПН — це 12-розрядний числовий номер платника податку на додану вартість у реєстрі платників ПДВ України;

#### ПІДПИСАНТ (ПІБ)

Повні ПІБ особи, що має право підпису документів (Акт виконаних робіт).

#### <span id="page-25-0"></span>КОНТАКТНА ІНФОРМАЦІЯ

У даному блоці потрібно зазначити особу, відповідальну за документообіг та оплати.

- Контактна особа: повні Прізвище, Ім'я та По батькові;
- Номер телефону: номер для зв'язку з бухгалтерією;
- E-mail: на нього будуть відправлятися рахунки-фактури для оплати.

Ця інформація потрібна для оформлення бухгалтерських документів. Ми обробляємо та захищаємо ваші дані у відповідності із <u>Політикою</u> <u>конфіденційності </u>сервісів <u>OLX.UA.</u>

#### ЗАВЕРШАЛЬНІ ДОКУМЕНТИ

Ви можете отримати документи в електронному вигляді через сервіс «Вчасно» або паперові оригінали на пошту.

Важливо: після збереження дані не підлягають коригуванню в Профілі OLX. Для внесення змін необхідно зв'язатися зі Службою підтримки за т лефоном 0800205555 (з пн по пт, 9:30-18:00) або з особистим менеджером. Повідомте свого особистого менеджера про заповнення вкладки «Реквізити».

Після повідомлення від менеджера про успішне заповнення вкладки можна переходити до виставлення рахунк .

### ЯК СФОРМУВАТИ ТА ОПЛАТИТИ РАХУНОК-ФАКТУРУ

Щоб скористатися оплатою послуг сервісу через рахунок-фактуру, потрібно:

- Внести реквізити у вашому профілі OLX.
- Отримати підтвердження про підключення безготівкового розрахунку від персонального менеджера.

#### ЯК ОТРИМАТИ РАХУНОК-ФАКТУРУ ДЛЯ ОПЛАТИ

Для формування рахунку-фактури перейдіть на сторінку <u>поповнення рахунку</u> OLX й оберіть одну із запропонованих сум поповнення.

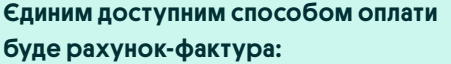

雨 Рахунок-фактура

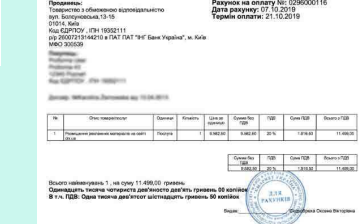

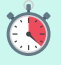

Рахунок буде сформовано протягом 30 хвилин. Він буде доступний у вашому Профілі OLX на вкладці «Платежі та рахунок OLX», а також надісланий на контактний e-mail, зазначений у реквізитах (вкладка «Електронні рахунки»).

#### ЯК ОПЛАТИТИ РАХУНОК-ФАКТУРУ

Зарахування коштів на рахунок OLX відбувається автоматично після проведення банківської операції.

❗Обов'язково в призначенні платежу необхідно зазначити номер і дату рахунк для автоматичного зарахування коштів після оплати. Сума оплати повинна дорівнювати сумі рахунк .

Після успішного зарахування коштів інформація про платіж буде доступна в вашому Профілі на вкладці «Платежі та рахунок OLX».

Зверніть увагу, що для кожного облікового запису (профілю на OLX) формується окремий рахунок на оплату для поповнення рахунку OLX.

#### КОЛИ ВІДБУВАЄТЬСЯ ЗАРАХУВАННЯ КОШТІВ НА АККАУНТ OLX

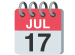

Оплата буде зарахована на наступний робочий день.

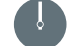

Орієнтовний термін зарахування оплати — до 12:00.

Важливо: при оплаті через Приват24 або відділення ПриватБанк потрібно враховувати дату валютування. Сплачена сума б де зарахована на наступний робочий день після дати валютування, зазначеної в платіжному дорученні.

#### ЯК ФОРМУЮТЬСЯ АКТИ ВИКОНАНИХ РОБІТ

- Акт виконаних робіт формується за результатами календарного місяця й фактичних витрат. Акт виконаних робіт містить інформацію для юридичної особи або ФОП, а не окремого профілю OLX, й надсилається одним з способів, обраних у <u>реквізитах («Вчасно», М.Е.Doc</u> або паперова версія).
- Акти у «Вчасно» та M.E.Doc надсилаємо до 5-го числа місяця, що йде наступним за звітним.
- Паперові оригінали актів виконаних робіт надсилаємо «Укрпоштою» за вказаною в реквізитах адресою до 15 числа місяця наступного за звітним.
- Для отримання копій та оригіналів документів необхідно звернутися до персонального менеджера.

#### ПРИМІТКИ

У разі необхідності зміни платника по Вашому обліковому запису зверніться до вашого особистого менеджера. Він/вона розкажуть про наступні кроки та можливі терміни такої зміни. Після активації оплат через рахунок-фактуру єдиним доступним способом оплати буде рахунок OLX.

# <span id="page-27-0"></span>ЗРУЧНИЙ ТА ЕФЕКТИВНИЙ ДОБІР КАНДИДАТІВ

Відтепер усі кандидати зібрані для кожної вакансії окремо на вкладці <u>«Панель роботодавця».</u>

Вкладка з'являється після першої публікації оголошення з вакансією у розділі Робота на OLX.

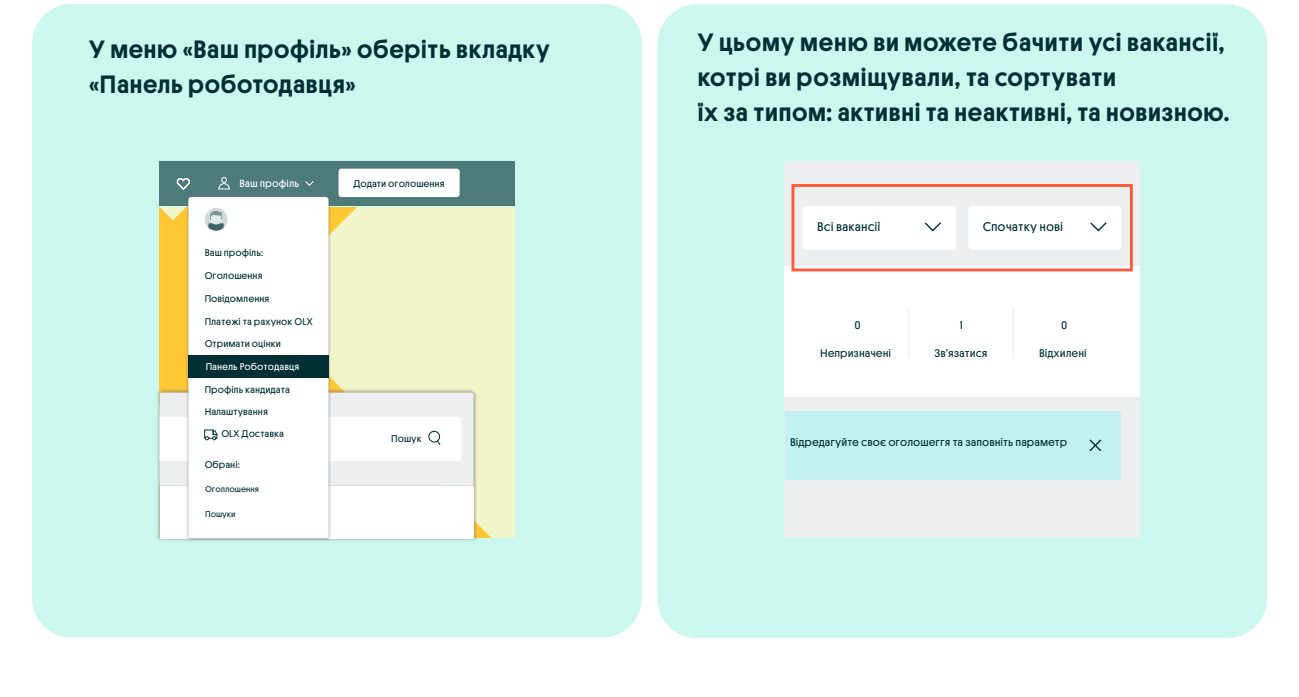

Поряд із кожною вакансією є список кандидатів, натиснувши на який, ви побачите всіх пошукачів та їх статус. Ви можете надати кожному кандидату один із трьох статусів: "Непризначені", "Зв'язатися" та "Відхилені".

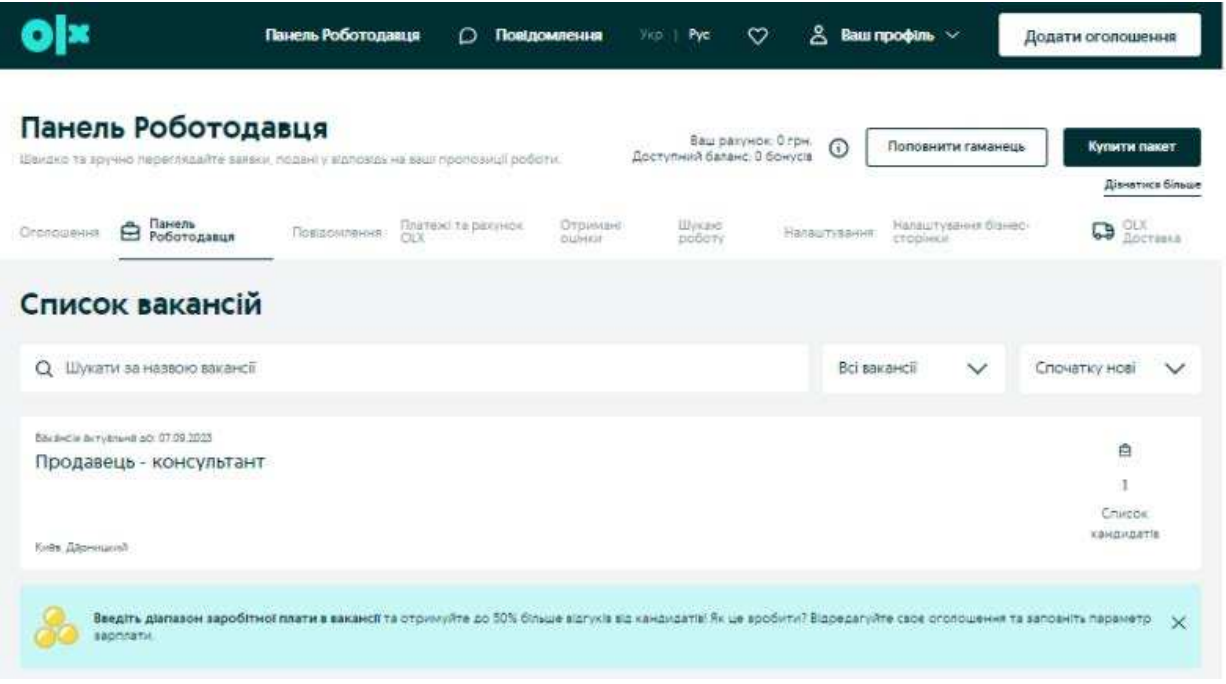

Попередній перегляд Завантажити

 $60000000$ 

# <span id="page-28-0"></span>НЕПРИЗНАЧЕНІ ВАКАНСІЇ

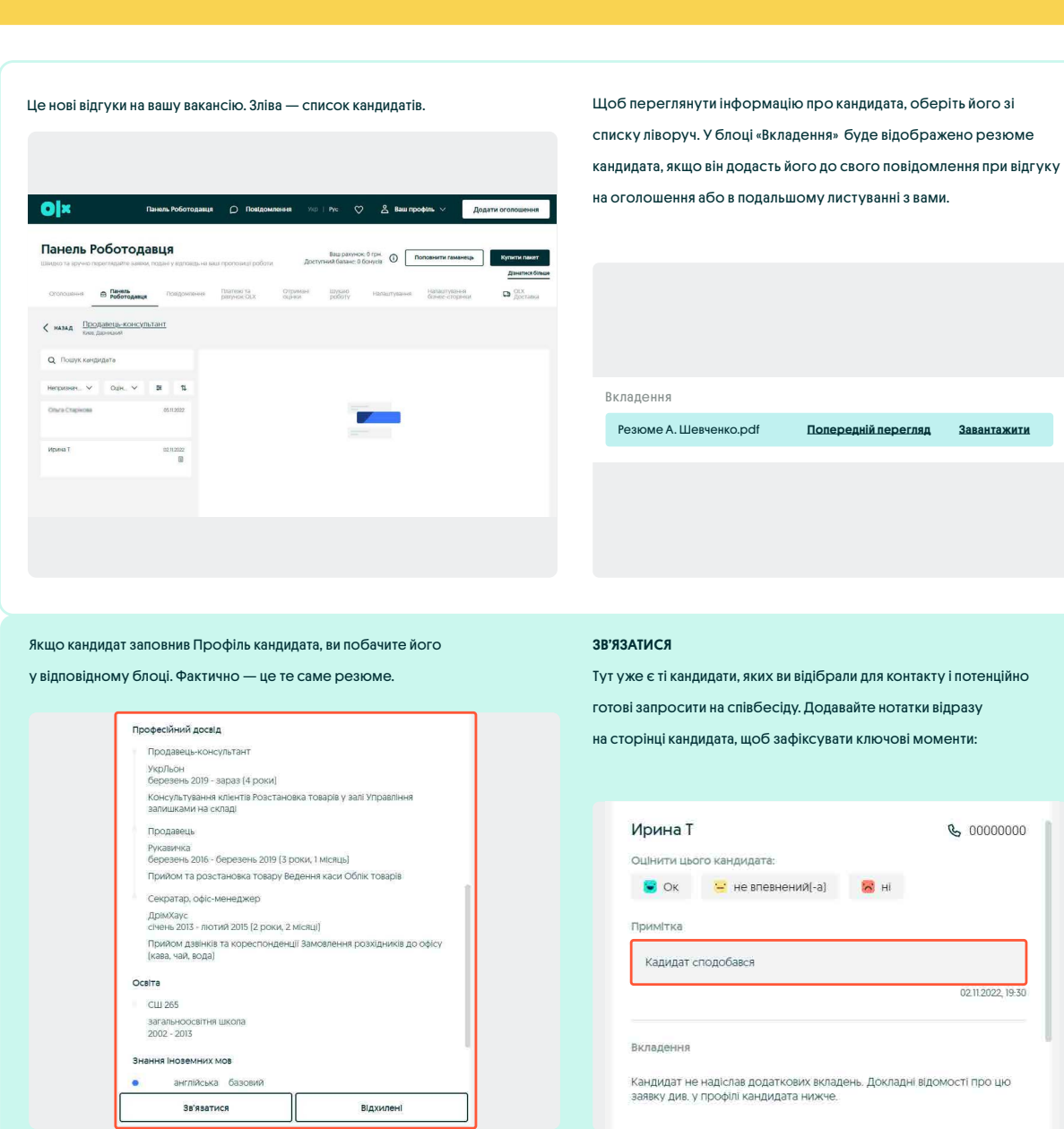

Адже так зручніше потім згадати всі деталі про кожного кандидата і прийняти рішення. Нотатки лише для вас! Кандидати їх не бачать. Чат з кандидатом міститься поруч, справа.

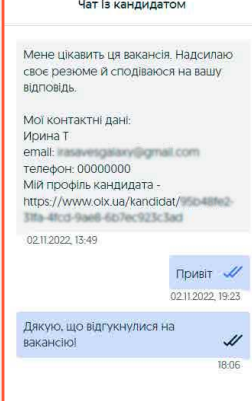

#### ВІДХИЛЕНІ

Тут будуть усі кандидати, відгуки яких були вами відхилені

на будь-якому з описаних вище етапів.

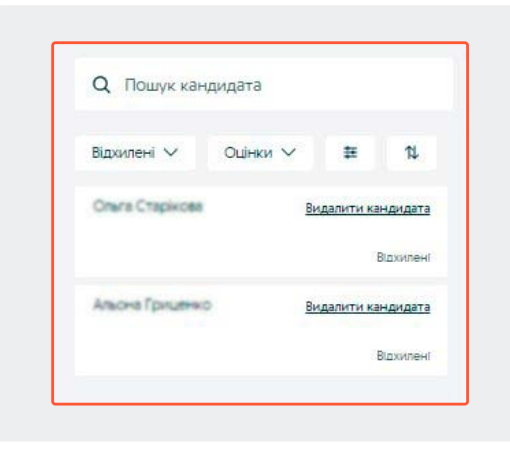

# <span id="page-29-0"></span>ЧОМУ Я НЕ МОЖУ ПІДТВЕРДИТИ МІЙ ПРОФІЛЬ?

# $\bullet$

Для верифікації профілю на OLX можна використовувати тільки мобільний номер українського мобільного оператора.

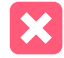

Якщо номер телефону вже раніше використовувався на OLX — можуть виникати помилки під час підтвердження нового профілю:

Цей номер уже використовується в обліковому записі OLX.

### Підтвердіть ваш обліковий запис

Будь ласка, введіть код, відправлений на ваш номер +380-ХХХ-ХХ-ХХ Введіть код

656876

Підтвердіть

Цей номер уже використовується в іншому обліковому записі OLX. Якщо це не ваш обліковий запис, увійдіть тут. Якщо ви не використовували цей номер для реєстрації, зв'яжіться з нами.

#### ❗УВАГА

У застосунку і мобільній версії цей напис виглядає так: «Цей номер телефону вже пов'язаний з .... Введіть інший номер або увійдіть у цей профіль»

#### ПРИЧИНА:

Номер телефону, на який ви хочете підтвердити профіль, уже використовується в іншому профілі (при підтвердженні профілю в застосунку, система підкаже, до якої пошти прив'язано попередній профіль). Пройти верифікацію за номер телефону може тільки його власник, адже для цього потрібно отримати код із SMS, надісланого на цей же номер.

#### РІШЕННЯ:

Відновіть пароль до свого старого облікового запису і використовуйте його.

❗ Якщо номер телефону у Вас з'явився нещодавно і ви впевнені, що не реєструвалися на OLX, або якщо попередній профіль зареєстровано на електронну адресу, до якої у вас немає доступу, зверніться до свого персонального менеджера за номером:

# 0-800-20-5555

#### ЦЕЙ НОМЕР НЕЩОДАВНО ВИКОРИСТОВУВАВСЯ ДЛЯ РЕЄСТРАЦІЇ НА OLX

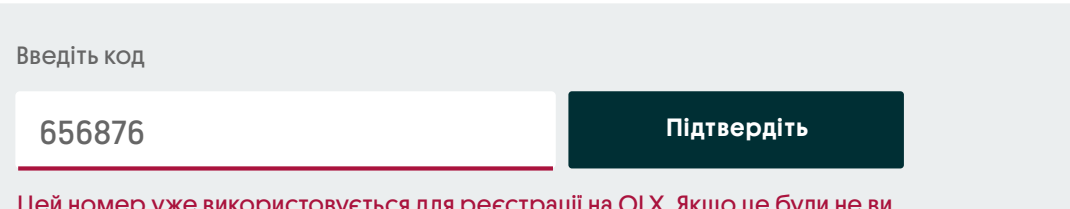

Цей номер уже використовується для реєстрації на OLX. Якщо це були не ви, зв'яжіться з нами.

#### ПРИЧИНА:

Номер телефону використовувався у профілі, який видалили менш як 30 днів тому — видаляти та повторно реєструвати один і той же профіль не можна відповідно до Правил OLX.

РІШЕННЯ:

Номер буде знову доступний для верифікації / реєстрації на OLX через 30 днів після видалення попереднього профілю. Якщо попередній профіль був видалений випадково — зверніться до свого персонального менеджера за номером:

# 0-800-20-5555

#### ЦЕЙ НОМЕР ЗАБЛОКОВАНО ЧЕРЕЗ ПІДОЗРІЛУ АКТИВНІСТЬ І НЕ МОЖЕ БУТИ ВИКОРИСТАНО

Введіть код

656876

Підтвердіть

Цей номер заблоковано через підозрілу активність та не може бути використано. Щоб дізнатися більше, зв'яжіться зі Службою підтримки.

#### ПРИЧИНА:

Цей номер не доступний для використання на сервісі через порушення правил OLX у минулому.

#### РІШЕННЯ:

Уточнити, чому номер заблоковано, можна, звернувшись до свого персонального менеджера за номером:

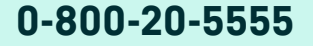

# <span id="page-31-0"></span>ЯК ВІДНОВИТИ ПАРОЛЬ ДО ПРОФІЛЮ OLX

Якщо ви забули пароль до свого профілю OLX, зробіть кілька простих кроків:

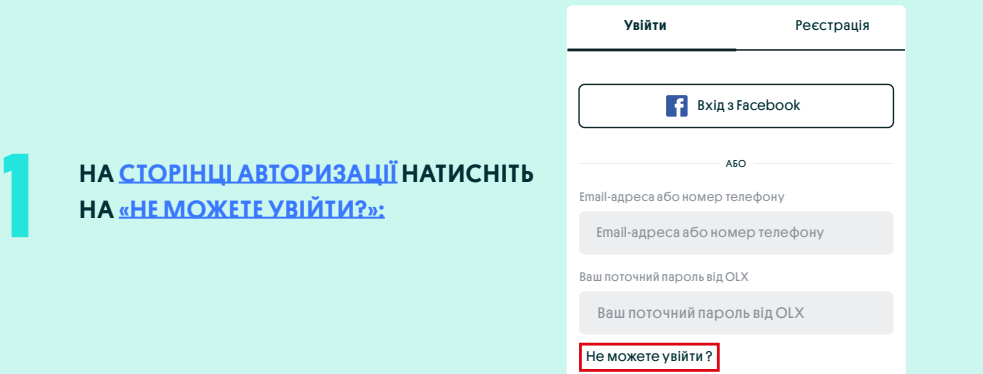

У ВІКНІ, ЩО ВІДКРИЛОСЯ, ВПИШІТЬ СВІЙ EMAIL АБО НОМЕР ТЕЛЕФОНА РЕЄСТРАЦІЇ ПРОФІЛЮ ТА НАТИСНІТЬ КНОПКУ «ЗМІНИТИ»:

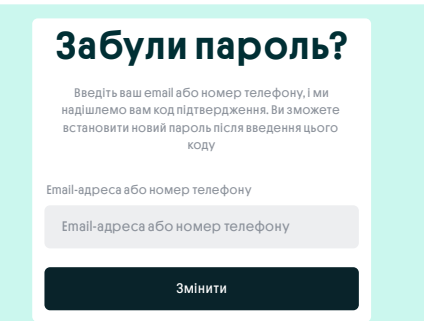

ВИ ОТРИМАЄТЕ 6-ЗНАЧНИЙ КОД НА ВКАЗАНУ ЕЛЕКТРОННУ АДРЕСУ<br>ЛИСТОМ АБО НА НОМЕР ТЕЛЕФОНА — У VIBER АБО ЯК ЗВИЧАЙНЕ SMS.

4

2

ВВЕДІТЬ ЦЕЙ КОД ТА СВІЙ НОВИЙ ПАРОЛЬ У ВІДПОВІДНІ ПОЛЯ ТА ТИСНІТЬ «ЗМІНИТИ»:

### Введіть код Введіть код Введіть новий пароль Введіть новий пароль Введіть код і новий пароль Відправити новий код Код для пітверження нового паролю був відправлений на ваш i\*\*\*@y\*\*\*.ua

Змінити

Як відновити або змінити пароль на OLX»

ДИВІТЬСЯ ВІДЕОІНСТРУКЦІЮ

### <span id="page-32-0"></span>ЯК ЗМІНИТИ НОМЕР ТЕЛЕФОНУ АВТОРИЗАЦІЇ?

Змінити номер телефону авторизації можна у повній (десктоп) версії сайту. Щоб відкрити повну версію в мобільному браузері на телефоні/планшеті просто увімкніть в налаштуваннях браузера опцію «Версія для ПК».

#### ВИКОНАЙТЕ ДЕКІЛЬКА КРОКІВ:

- Авторизуйтесь у «Ваш профіль»
- У вкладці «Налаштування» клацніть пункт «Змінити номер телефона»:

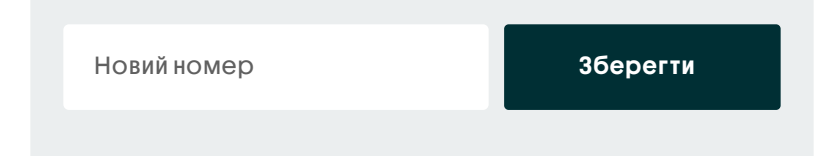

Впишіть новий номер, який буде логіном для входу у профіль, та тисніть «Зберегти»

Після цього на новий номер прийде SMS з паролем — введіть його у поле, яке з'явиться. Номер авторизації буде змінено.

Якщо ваш профіль зареєстровано тільки на номер телефона (без email) у старих оголошеннях (що опубліковані до зміни номера) номер телефона залишиться без змін.

Щоб оновити номер телефона, внесіть будь-яку зміну в оголошення (зберігаючи зміни, ви оновите і номер телефона).

Номер авторизації = номер верифікації. Це означає, що після зміни номера у даному меню він стане також номером верифікації.

Якщо на номер уже зареєстрований або підтверджений інший профіль вказати його для зміни не вдасться.

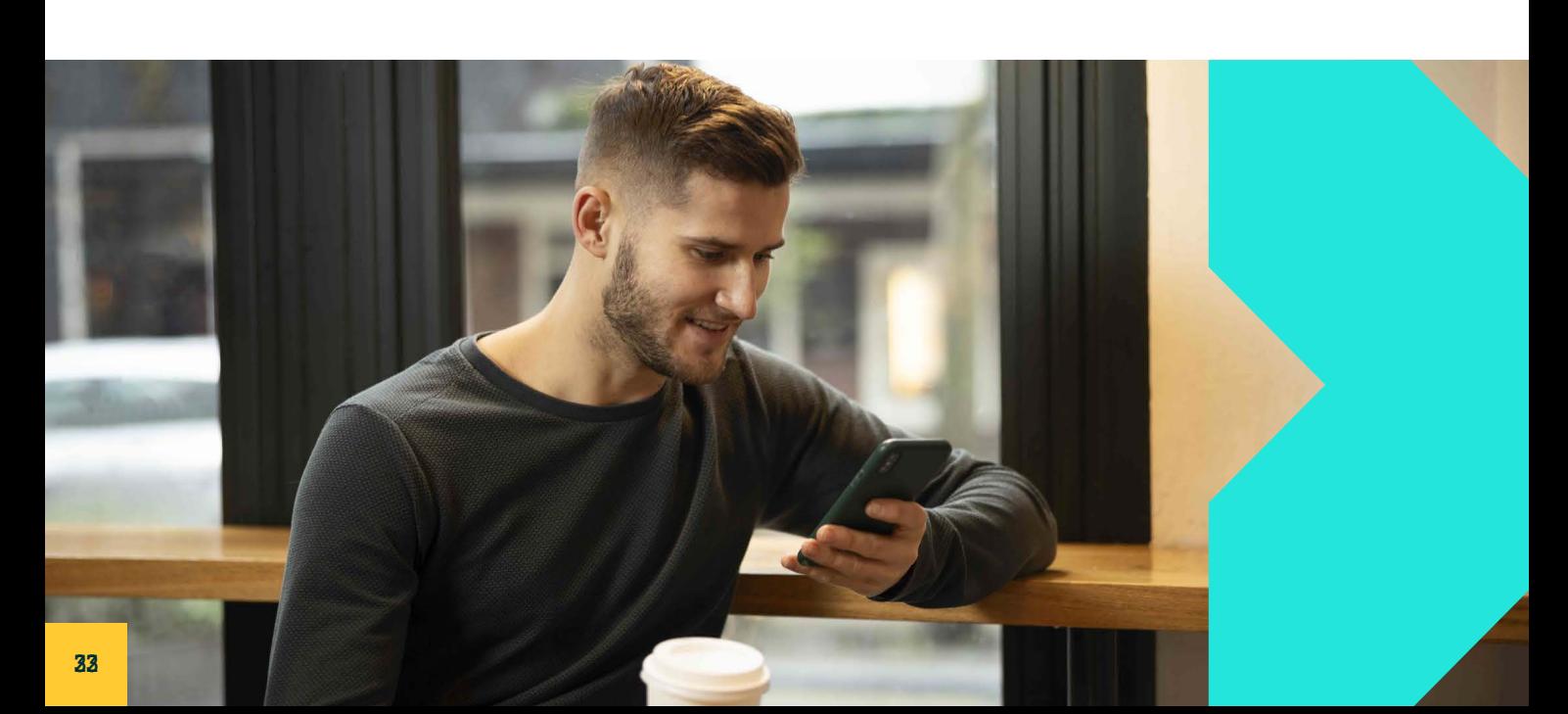

# <span id="page-33-0"></span>ЯК ЗМІНИТИ ЕЛЕКТРОННУ АДРЕСУ АВТОРИЗАЦІЇ?

Ваша нова електронна пошта Змінити електронну пошту ВАЖЛИВО Не можна використовувати email, на якому вже є активний/заблокований профіль на сервісі. В іншому разі виникне помилка «Нова email-адреса Введіть новий email та натисніть «Змінити електронну пошту» (у повній версії кнопка «Зберегти»): На новий email прийде лист активації — зайдіть у пошту та тисніть на кнопку у листі «Активувати email-адресу». Після виконання цих кроків ваш профіль буде прив'язаний до нової електронної пошти. Зайдіть у «Ваш Профіль» та тисніть на «Налаштування», оберіть пункт «Змінити електронну пошту» (або «Змінити email-адресу» у десктопній версії): Щоб змінити електронну адресу авторизації, виконайте наступні кроки:

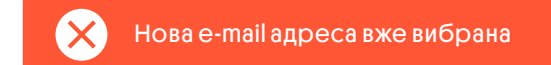

вже вибрана».

Після зміни пошти профілю треба буде вводити нову логін-пошту та всі повідомлення від OLX будуть приходити на нову адресу. Але вся інформація у профілі (оголошення, повідомлення, обрані та ін.) залишиться без змін.

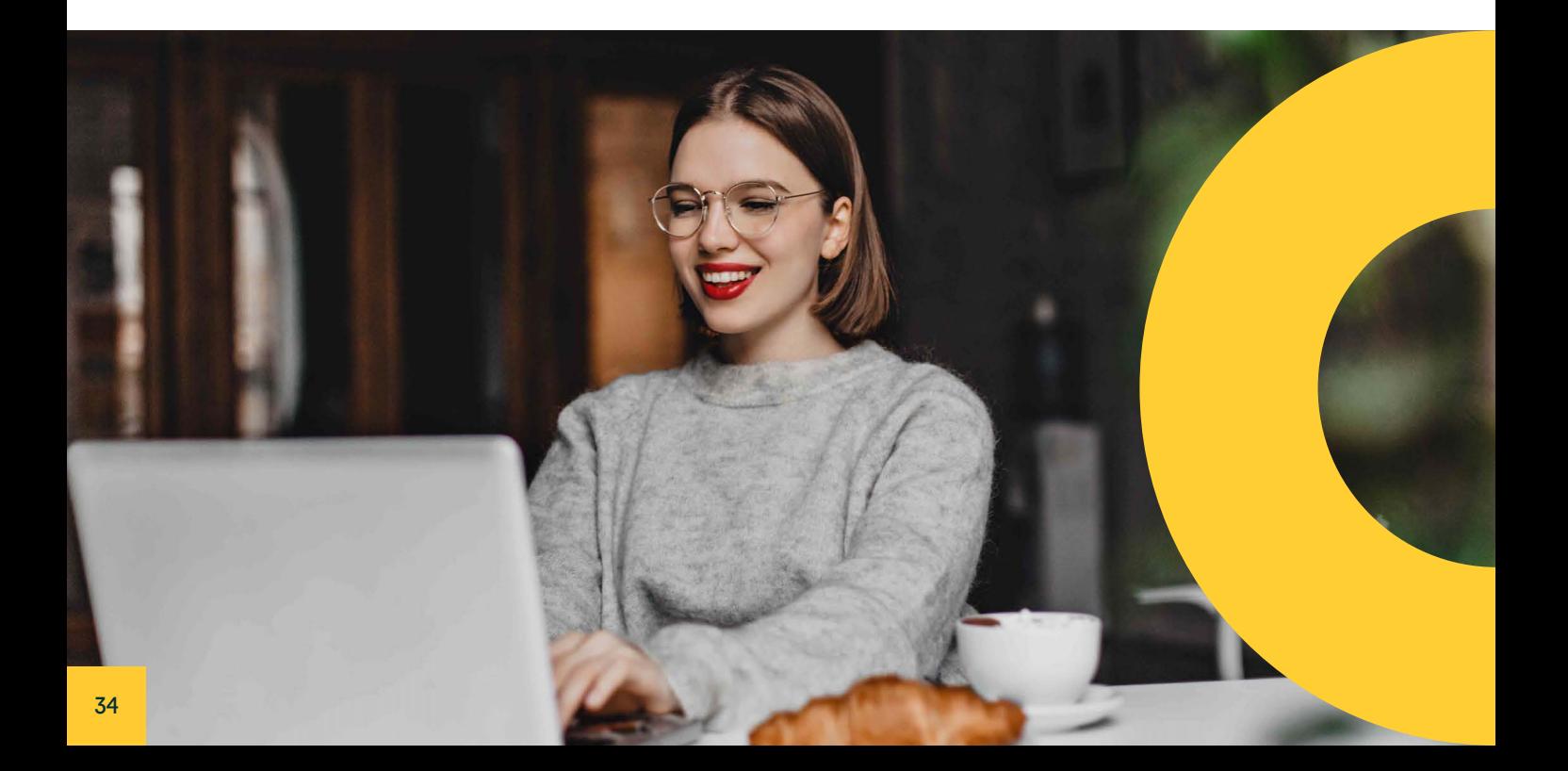

# <span id="page-34-0"></span>ПОМИЛКА «АВТОРИЗАЦІЙНІ ДАНІ НЕПРАВИЛЬНІ АБО ЗАСТАРІЛІ»

Якщо ви не можете увійти в профіль через помилку «Авторизаційні дані неправильні або застаріли», виконайте наступні кроки:

- Перевірте, чи правильно ви вказали логін і пароль.
- Якщо ви впевнені у них, відновіть пароль до профілю в десктопній\* версії сервісу і проблеми зі входом в застосунку зникнуть.

\*Щоб відкрити повну версію в мобільному браузері на телефоні/планшеті просто увімкніть в налаштуваннях браузера опцію «Версія для ПК».

#### ВАЖЛИВО

Якщо відновлення пароля не допомогло або ви не отримали код — допоможе скасування верифікації профілю. Після входу в профіль ви зможете верифікувати його повторно.

Якщо Ви згодні на скасування верифікації, зверніться до свого персонального менеджера за номером:

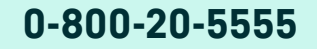

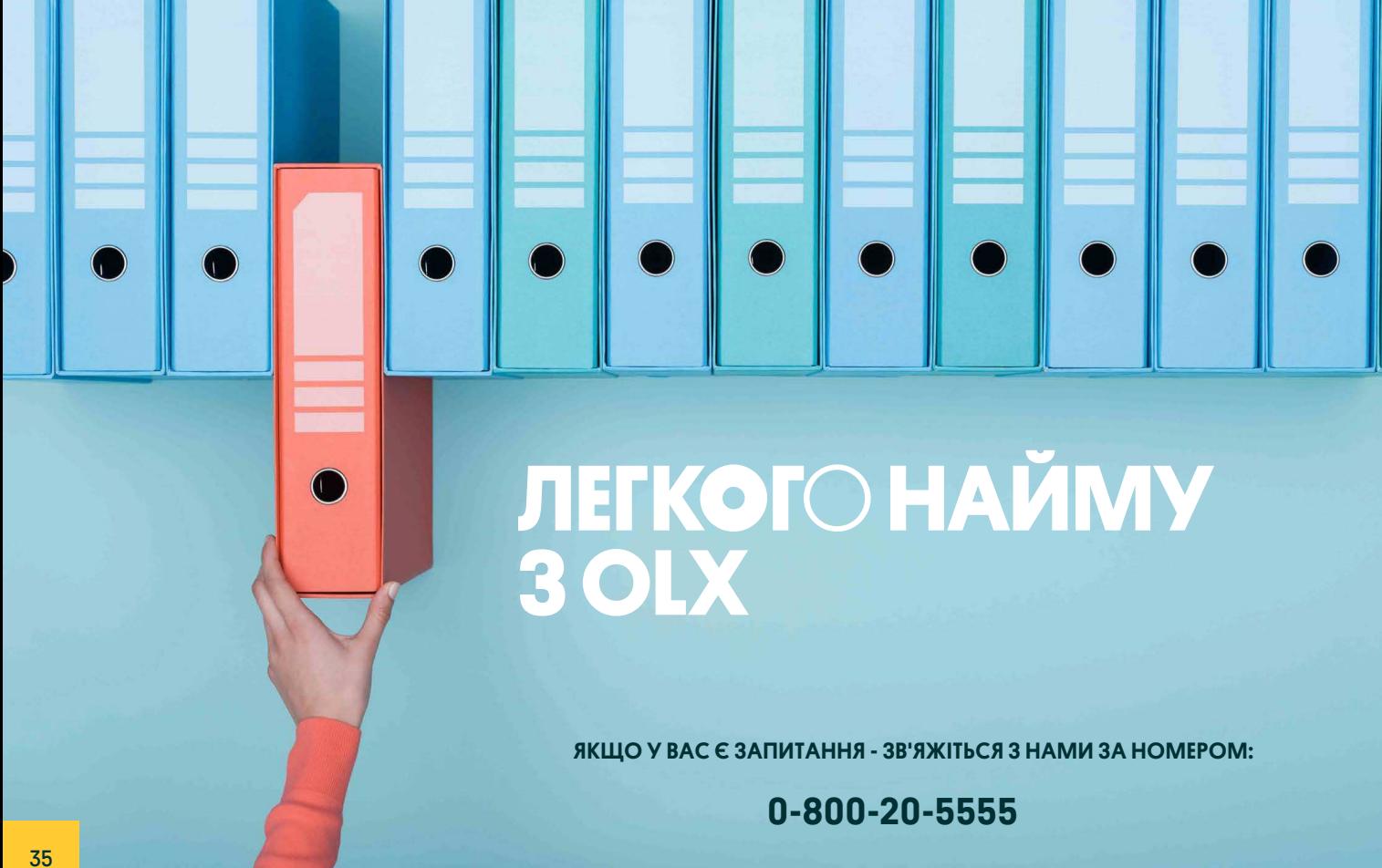